# <span id="page-0-0"></span>**ESCUELA POLITÉCNICA NACIONAL**

# **FACULTAD DE INGENIERÍA ELÉCTRICA Y ELECTRÓNICA**

# **LABORATORIOS DE TELEFONÍA IP**

# **PRÁCTICAS DE LABORATORIO APLICADAS A TELEFONÍA IP USANDO PACKET TRACER Y GNS3.**

# **TRABAJO DE INTEGRACIÓN CURRICULAR PRESENTADO COMO REQUISITO PARA LA OBTENCIÓN DEL TÍTULO DE INGENIERO EN TELECOMUNICACIONES**

# **ULBIO DANILO VÁSCONEZ MARTÍNEZ ulbio.vasconez@epn.edu.ec**

# **DIRECTOR: Ph.D. FELIPE LEONEL GRIJALVA ARÉVALO felipe.grijalva@epn.edu.ec**

**DMQ, octubre 2022**

# **CERTIFICACIONES**

Yo, ULBIO DANILO VÁSCONEZ MARTÍNEZ declaro que el trabajo de integración curricular aquí descrito es de mi autoría; que no ha sido previamente presentado para ningún grado o calificación profesional; y, que he consultado las referencias bibliográficas que se incluyen en este documento

**Langer of the company of the company of the company of the company of the company of the company of the company** 

**ULBIO DANILO VÁSCONEZ MARTÍNEZ**

<span id="page-1-0"></span>Certifico que el presente trabajo de integración curricular fue desarrollado por ULBIO DANI-LO VÁSCONEZ MARTÍNEZ, bajo mi supervisión

Feli galf

**Ph.D. FELIPE LEONEL GRIJALVA ARÉVALO DIRECTOR DEL TRABAJO DE TITULACIÓN**

# **DECLARACIÓN DE AUTORÍA**

A través de la presente declaración, afirmamos que el trabajo de integración curricular aquí descrito, así como el producto resultante del mismo, son públicos y estarán a disposición de la comunidad a través del repositorio institucional de la Escuela Politécnica Nacional; sin embargo, la titularidad de los derechos patrimoniales nos corresponde a los autores que hemos contribuido en el desarrollo del presente trabajo; observando para el efecto las disposiciones establecidas por el órgano competente en propiedad intelectual, la normativa interna y demás normas.

ULBIO DANILO VÁSCONEZ MARTÍNEZ

Ph.D. FELIPE LEONEL GRIJALVA ARÉVALO

# **DEDICATORIA**

Este trabajo se lo dedico a toda mi familia, amigos y personas que me acompañaron en este largo camino que es la universidad.

Se lo dedico a mis padres, Rommy y Nelson, a mis hermanos Byron y Karina, a mis cuñados Vicky y Gustavo. Sin mi familia nada de esto hubiera sido posible.

En especial se lo dedico a mis sobrinos, Gabriel y Doménica, que tienen toda una vida por delante. Persigan siempre sus sueños, nunca se den por vencido, todo es posible en la vida. Se lo dedico a todos los jóvenes que ingresan con esperanzas a sus carreras universitarias, para que en el camino no decaigan a pesar de las adversidades. La trayectoria es dura, pero la recompensa será mucho mejor.

*Danilo Vásconez*

# **AGRADECIMIENTOS**

Agradezco a mis padres, Nelson y Rommy, que me ofrecieron su total e incondicional apoyo en todo momento, aún más en aquellos donde la situación era difícil y los ánimos no eran los mejores. Sin ellos nada de esto hubiera sido posible.

Agradezco a mi abuelita Carmen, quien ha sido una persona muy importante en todo este tiempo, su cariño y amor fueron pilar fundamental para terminar la carrera.

Agradezco a mis hermanos, Byron y Karina, quienes me apoyaron y aconsejaron en los momentos más difíciles, y me animaron a seguir adelante a pesar de las adversidades.

Agradezco a mis cuñados, Vicky y Gustavo. Muchas gracias por el apoyo en todo este tiempo.

Agradezco a mis sobrinos Gabriel y Doménica, gracias a ellos que me han ayudado a tener momentos de distracción mientras estaba con estrés en la universidad.

Agradezco a toda mi familia en general, este logro también es de ustedes.

Agradezco a mis amigos, compañeros y personas que me acompañaron a lo largo de los años en la Universidad, ellos fueron un gran apoyo para los momentos difíciles e hicieron del camino más llevadero.

# <span id="page-5-0"></span>**ÍNDICE DE CONTENIDO**

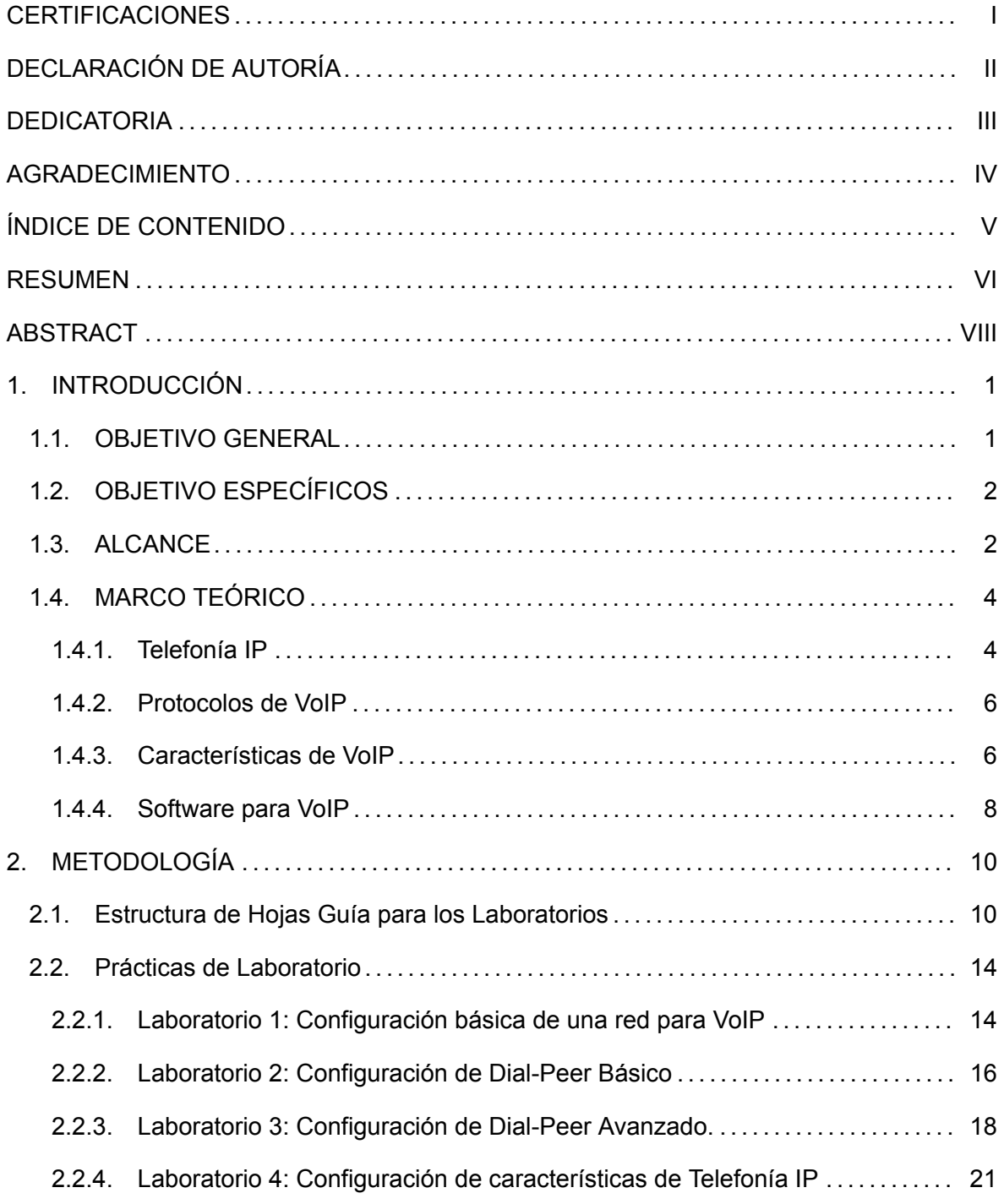

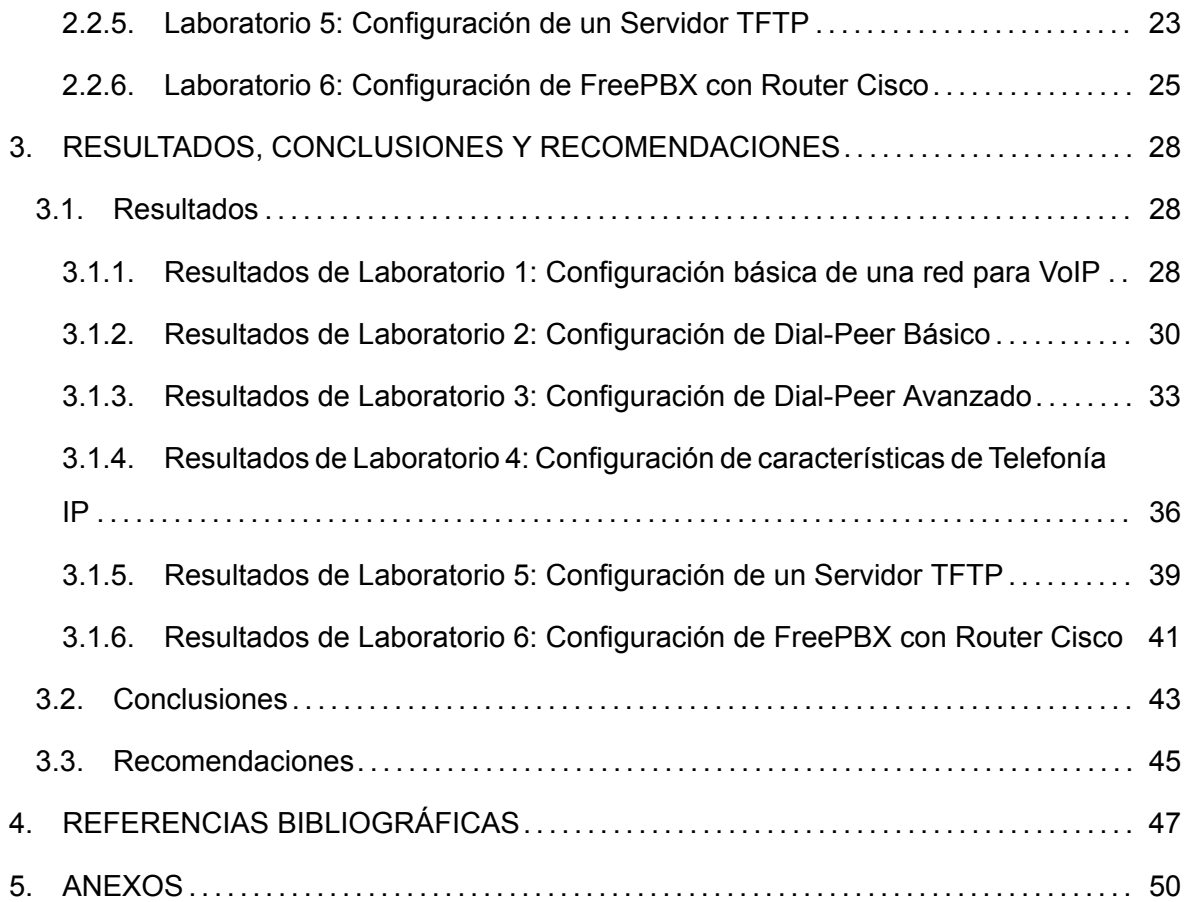

# **RESUMEN**

El presente Trabajo de Integración Curricular consiste en plantear distintos escenarios para lo que es Telefonía IP con Cisco. En la actualidad, la Telefonía IP ha sido implementada en gran cantidad, sobre todo en el área empresarial, por lo cual es importante que se aprenda los escenarios más generales.

A lo largo del trabajo, se presentarán los conceptos que serán de mayor relevancia para la comprensión de cada una de las partes prácticas que incluirá este documento. Es importante entender la parte teórica sobre lo que se va a implementar, para así al momento de desarrollar la parte práctica, ambas partes se complementarán entre sí.

Se podrá observar el desarrollo realizado para cada una de las prácticas propuestas. En total serán 6 prácticas de laboratorio de Telefonía IP, mismas que, como se mencionó, desarrollarán algunas de las características básicas o principales. Dichas características se consideran importantes para que el estudiante pueda comprender y llevar a cabo una implementación real.

En general, en las prácticas se llevarán a cabo la configuración de características propias de la telefonía IP, en las cuales se configurarán cosas como: dial peer, dial plan, features de telefonía como pickup groups o hunt groups, servidor FTP, llamadas entre redes distintas, entre otros. Cada una de las prácticas se enfocarán en un objetivo principal, estas se describirán a lo largo del documento.

Cada práctica obtendrá sus resultados, los mismos que son también parte fundamental del trabajo, ya que cada una de las prácticas necesitan ser comprobadas si es que el desarrollo fue correcto, para esto es que se tendrá una sección específica donde se muestren cada uno de los resultados por cada práctica, junto con algunas actividades que se plantean al momento del desarrollo de las mismas.

Vale recalcar que cada una de las prácticas que serán planteadas se desarrollarán en software de simulación, tales como Packet Tracer o GNS3. En estos programas es donde se puede llegar a cabo la configuración de los distintos laboratorios a realizar.

**PALABRAS CLAVE:** Telefonía IP, dial-peer, features, Cisco, Packet Tracer, GNS3, laboratorio, prácticas.

# **ABSTRACT**

The current Curricular Integration Work will show different scenarios for implementation of IP Telephony with Cisco. Nowadays, the IP Telephony has been implemented in great magnitude, specially in the business area. For that, it is important to learn the more general scenarios.

Along this work, the more relevant concepts will be presented in order to learn and understand each one of the practical part that will have this document. It is important to understand the theorethical part about what is going to be implemented, with this, at the moment that the laboratories will be developed, both parts (theorethical and practical parts) will complement each other.

The procedure for each laboratory will can be seen, we will have in totally 6 laboratory practices about IP Telephony, which they will develop or configure some of the basics and main characterísticas. This features are considered as really importants for the purpose that the student can understand and be ready for a real implementation.

Generally, each laboratory practice will configure some of the own characteristics of IP Telephony, some of this features will be: dial peer, dial plan, pickup groups, hunt groups, FTP server, the configuration for call to another network, etc. Each laboratory will have a main objective, which will be showed along this document.

The laboratory practics will have the results, which are really significant for this job, since each of the practices need to be verified that the configuration was done correctly. There will be an specific section in which the results will be presented, with some activities that are proposed for each one.

it is worth emphasizing that the laboratory practices will be develop on simulation software, such as Packet Tracer or GNS3. In this software, the configuration for the scenarios that are going to be proposed, can be configured.

**KEYWORDS:** IP telephony, dial-peer, features, Cisco, Packet Tracer, GNS3, network, laboratory, practices.

# <span id="page-9-0"></span>**1. INTRODUCCIÓN**

La Telefonía IP es un campo de las telecomunicaciones, mismo el cual ha tomado una gran trascendencia en las últimas décadas. Los inicios fueron a finales del siglo pasado, punto desde el cual se marcó el comienzo de una revolución en el mundo de la telefonía. Para comprender el impacto, es necesario saber en lo que consiste la Telefonía IP junto con su funcionamiento, algo que se analizará en el presente proyecto[[1](#page-55-1)].

Al comparar la telefonía IP con la telefonía tradicional se puede encontrar varias ventajas que tiene realizar la comunicación mediante VoIP. Por esto, este tipo de telefonía ha ganado campo a lo largo de los años, llegando al punto en que en la actualidad es una necesidad dentro del mundo empresarial. Gracias a esta tecnología las empresas pueden interconectar sus oficinas o sucursales, sin importar la distancia entre estas. La Telefonía IP se ha implantado en el campo de las comunicaciones para reemplazar a la telefonía tradicional debido a las ventajas que tiene la telefonía IP sobre la tradicional[[1\]](#page-55-1).

En vista de que la Telefonía IP ya es el presente y futuro del campo de telefonía, es indispensable que los profesionales se capaciten de la mejor manera posible en esta temática. Comparando a la Telefonía IP con la telefonía tradicional, se tiene un gran número de ventajas, algo que se puede ver en cada una de las empresas que utilizan este tipo de telefonía. Sin embargo, aún existen ciertos inconvenientes o problemas que llegan a afectar a la calidad de servicio, por lo cual es necesario que se analice a profundidad dichos problemas, para así lograr prevenirlos al momento de la implementación sobre una red [\[2](#page-55-2)].

Teniendo en cuenta los antecedentes presentados, el presente componente busca implementar distintas prácticas donde se solucionen los problemas más comunes de la Telefonía IP. Para esto, existen distintas herramientas de simulación como Packet Tracer y GNS3 que serán las usadas en este componente. Con esto, se busca poder analizar distintos panoramas posibles en las redes donde se configure Telefonía IP, teniendo la ventaja de que son 2 herramientas que han sido utilizadas anteriormente por los estudiantes. Con este componente, el estudiante podrá encontrar un apoyo con el cual logre desarrollar distintas habilidades relacionadas a la Telefonía IP.

### <span id="page-9-1"></span>**1.1. OBJETIVO GENERAL**

Elaborar prácticas de laboratorio orientadas a la Telefonía IP usando Packet Tracer y GNS3. Diseñar prácticas de laboratorio en las herramientas de simulación Packet Tracer y GNS3, donde se apliquen los conceptos básicos de Telefonía IP y se desarrollen habilidades para

1

la implementación y solución de problemas en este campo.

# <span id="page-10-0"></span>**1.2. OBJETIVO ESPECÍFICOS**

- *•* Entender los conceptos básicos de Telefonía IP mediante el desarrollo de prácticas en los software de simulación. Analizar los problemas e inconvenientes que se pueden presentar en Telefonía IP.
- *•* Implementar 6 prácticas de laboratorio en Packet Tracer y GNS3 donde se involucren las bases de lo que es Telefonía IP. Desarrollar habilidad para implementar diferentes topologías de Telefonía IP en Packet Tracer y GNS3.
- *•* Resolver las distintas prácticas propuestas con la finalidad de desarrollar capacidades con los conceptos aplicados a las mismas. Desarrollar capacidades para solventar problemas específicos mediante la simulación en Packet Tracer y GNS3.

# <span id="page-10-1"></span>**1.3. ALCANCE**

En el presente trabajo se desarrollarán prácticas de laboratorio que tendrán como finalidad abarcar temas relacionados a la Telefonía IP, orientadas a la implementación de los conceptos teóricos en la parte práctica. Para esto, se hará uso de herramientas tales como Packet Tracer y GNS3, mismas en las que se implementarán distintos escenarios donde se involucre la Telefonía IP y sus respectivas características tales como dial peer, grupos de llamada, planes de marcado, servidor TFTP, entre otros.

Estas herramientas nos permitirán llevar a cabo el desarrollo de 6 prácticas de laboratorio, ya que cuentan con los elementos necesarios para poder ejecutarlas y obtener los respectivos resultados. Los elementos principales que estas herramientas disponen y los cuales van a ser utilizados serán: router, switch, teléfonos IP, PCs, además de que en GNS3 se puede hacer uso de máquinas virtuales y softphones que serán de fundamental ayuda para poder efectuar cada práctica.

A continuación se presentan las 3 fases que constará el presente componente, a lo largo de las cuales se completarán cada uno de los objetivos planteados:

#### 1. **Fase de investigación y propuesta.**

En esta fase se realizará en primer lugar, una investigación preliminar sobre los posibles escenarios y características relacionadas a telefonía IP, así como también la posibilidad de poder implementar estos escenarios en uno de los software mencionados (Packet Tracer o GNS3). Se buscará realizar las prácticas de temas que luego de que, se haga un análisis y estudio preliminar, le aporten al estudiante en su conocimiento respecto a Telefonía IP. Así, esta fase culmina con la propuesta final de las 6 prácticas de laboratorio a realizarse.

2. **Fase de elaboración de prácticas de laboratorio.** La finalidad de esta fase es la de desarrollar cada una de las prácticas, y una vez que se tenga listo el desarrollo, proceder a documentar en una hoja guía. Dichas hojas guía contendrán, además del procedimiento de cada práctica, una sección de marco teórico dependiendo de la temática de la práctica, una sección preliminar con los requisitos que debe tener el estudiante, comandos utilizados en las prácticas, entre otros.

El desarrollo de las hojas guías se llevará a cabo en una plataforma llamada Notion, misma que permite poder desarrollarlas de manera interactiva y didáctica con el estudiante. Tiene la posibilidad de contener videos, gifs, imágenes, tablas, segmentos de código, entre otros.

Las seis prácticas planteadas y que se desarrollarán son:

- *•* Laboratorio 1: Configuración básica de una red para VoIP.
- *•* Laboratorio 2: Configuración de Dial Peer Básico.
- *•* Laboratorio 3: Configuración de Dial Peer Avanzado.
- *•* Laboratorio 4: Configuración de características de Telefonía IP.
- *•* Laboratorio 5: Configuración de un servidor TFTP.
- *•* Laboratorio 6: Configuración de FreePBX con Router Cisco.

#### 3. **Fase de elaboración de actividades propuestas para el estudiante.**

En esta fase se procederá a exponer los resultados obtenidos de cada hoja guía, como por ejemplo videos, imágenes, etc. Así con esto se comprenderá de mejor manera la teoría que aplica a cada práctica.

Posterior a eso, se plantearán distintas actividades cuyo objetivo es la de evaluar el conocimiento y la comprensión de la práctica por el estudiante. Cada actividad estará basada en lo visto en la parte del desarrollo, con lo cual se logrará complementar lo que aporta cada práctica en cuanto a conocimiento.

### <span id="page-12-0"></span>**1.4. MARCO TEÓRICO**

#### <span id="page-12-1"></span>**1.4.1. Telefonía IP**

Telefonía IP, o también VoIP por sus siglas en inglés (Voice over Internet Protocol), es una tecnología en la cual es posible que una señal de voz analógica pueda ser muestreada y luego pasar por un codificador, para así obtener una señal digital. Gracias a esto es posible realizar comunicaciones de voz y además sesiones multimedia sobre el protocolo IP. Esto se da gracias a que los paquetes están comprimidos y viajan por un ancho de banda, con lo cual se pueden dar las llamadas telefónicas en base a una dirección IP

La Telefonía IP es una alternativa a la telefonía tradicional, ya que ofrece muchas ventajas sobre esta tales como nuevas aplicaciones o usos que se le pueda dar, y tarifas más baratas. Con esta tecnología es posible tener transmisión de voz y datos, teniendo así una gran ventaja para las redes ya implementadas que usan este protocolo, ya que sobre estas puede aplicarse VoIP.

VoIP basa su funcionamiento sobre la recomendación E.164 de la ITU, la cual asigna un número a cada cliente y permite que se tenga portabilidad. Así se puede realizar o recibir llamadas, ya sea en una red pública o privada.[[3\]](#page-55-3).

A continuación se mostrará los elementos o dispositivos principales que una red de VoIP constituye:

*•* **Servidor TFTP** La Telefonía IP utiliza un servidor TFTP, ya que este permite una administración del almacenamiento y revisión de imágenes de un IOS de Cisco. El funcionamiento consiste en que al momento que un teléfono se conecte a la red y solicite un número, el servidor es el que asignará a estos los códigos numéricos con su respectiva configuración, en base a lo configurado en el router junto con las imágenes almacenadas en el servidor TFTP. Se recomienda que siempre se tengan copias de seguridad de las imágenes ya que puede ocurrir incidentes en los que el router salga afectado o que estas se eliminen accidentalmente. También puede almacenar nuevas actualizaciones de imágenes con las cuales aplicará en las redes necesarias o que lo soliciten[[4\]](#page-55-4).

La opción 150 que se utiliza en la configuración de DHCP es usada para proveer al teléfono IP direcciones IP y configuración desde el servidor TFTP[[5\]](#page-55-5).

*•* **SCCP:** SCCP significa Skinny Client Control Protocol, es un protocolo estándar propietario de Cisco de control de terminal para ser usado con VoIP. El término Skinny simplemente refleja que es un protocolo simple y descomplicado el cual requiere relativamente poco procesamiento de computadora.

Con la versión de Cisco del SCCP, los equipos finales de la red, que pueden ser teléfonos VoIP, o computadoras personales que soporten VoIP, corren un programa llamado cliente Skinny. Esto ayuda a minimizar el costo y complejidad de los equipos finales de VoIP[[6\]](#page-55-6).

*•* **Teléfono SIP:** Un teléfono SIP es aquel que utiliza el estándar SIP para la administración de llamadas. El estándar consiste en establecer una sesión entre 2 o más usuarios mediante el protocolo de señalización que utiliza. También puede modificar la sesión y cerrarla[[7\]](#page-55-7).

El funcionamiento en si de los teléfonos consisten en que la voz es llevada mediante una red con este protocolo SIP, además de utilizar otro llamado RTP. Existen 2 clases de teléfonos SIP: los hardphones (Teléfono SIP basado en Hardware) o Softphones (Teléfono SIP basado en Software)[[8\]](#page-55-8).

- *•* **Teléfono VoIP Cisco 7960:** Este tipo de teléfonos de Cisco tienen varias funcionalidades, las mismas que sirven de gran utilidad para solventar los requerimientos que existen en el mercado respecto a VoIP. Cuenta con 6 botones de línea, es decir que se puede tener 6 líneas telefónicas o hasta más, ya que un botón puede compartir línea con otro número. Actualmente este teléfono está descontinuado, sin embargo para motivo de las prácticas de laboratorio se lo va a utilizar en las simulaciones correspondientes.[[9\]](#page-55-9)
- *•* **Cisco ATA:** (Analog Telephone Adapter) son equipos a los cuales se enchufan teléfonos analógicos por un lado y por el otro una conexión Ethernet que los unen al Internet. Estos dispositivos proporcionan VoIP a teléfonos analógicos. La ventaja principal es que pueden usar teléfonos normales, incluyendo inalámbricos o se pueden usar para unirse a centralitas que no dispongan de VoIP[[10](#page-55-10)].
- *•* **E.164:** Es una recomendación de la Unión Internacional de las Telecomunicaciones (ITU-T) el cual define el plan de numeración de telecomunicaciones públicas internacionales usados en la PSTN o en otra red de datos. Define el formato de números telefónicos, empezando siempre con un + y tiene un número máximo de 15 dígitos[[11](#page-55-11)].

#### <span id="page-14-0"></span>**1.4.2. Protocolos de VoIP**

#### *•* **Encapsulación 802.1Q**

Es el estándar de la IEEE para etiquetar tramas en un enlace troncal y soporta hasta 4096 VLANs. En este estándar, el dispositivo de enlace troncal inserta una etiqueta de 4 bytes dentro de la trama original y vuelve a calcular la secuencia de verificación de trama (FCS) antes que el dispositivo envíe la trama sobre el enlace troncal.

El comando es usado para asociar las diferentes subinterfaces que se configurarán con una dirección IP. Esto lo hace etiquetando a la trama y al final esta etiqueta es eliminada y enviada a la VLAN que se le agregó. Se asocia la VLAN con la subinterfaz[[12](#page-55-12)].

#### <span id="page-14-1"></span>**1.4.3. Características de VoIP**

#### *•* **Dial Peer**

Dependiendo del tramo de la llamada, una llamada se enruta utilizando uno de los dos tipos de pares de marcado:

1. **POTS:** es el dial peer que define las características de una conexión de red de telefonía tradicional.

Los dial peers de POTS asignan una cadena marcada a un puerto de voz específico en el enrutador local, normalmente el puerto que conecta el enrutador a la PSTN, PBX o teléfono local.

2. **Voice Network:** es el dial peer que define las características de una conexión de red de paquetes.

Los pares de marcado de red de voz asignan una cadena marcada a un dispositivo de red remoto, como el destino enrutador que está conectado al dispositivo de telefonía remota.

El tipo específico de dial peer de red de voz (Voice Network) depende de la tecnología de red de paquetes:

- **VoIP (Voice over IP):** Apunta a la dirección IP del enrutador de destino que finaliza la llamada.
- **VoFR (Voice over Frame Relay):** Apunta al identificador de conexión de enlace de datos (DLCI) del interfaz desde la que la llamada sale del enrutador.
- **VoATM (Voice over ATM):** Apunta al circuito virtual ATM para la interfaz desde la cual la llamada sale del enrutador.
- **MMoIP (correo multimedia sobre IP):** Apunta a la dirección de correo electrónico del servidor SMTP. Este tipo de dial peer se utiliza solo para el tráfico de fax. Para obtener más información, consulte el capítulo Çonfiguración de fax Aplicaciones-[[13\]](#page-56-0).

#### *•* **Preference**

Este comando se utilizará para definir la preferencia de un dial peer. Lo que permite realizar este comando es que, según el peso (preferencia) que se define a cada dial peer, al momento de realizare la llamada, esta utilizará un dial peer específico y que tendrá prioridad sobre otros dial peer con menor preferencia. El intervalo de preferencia se define entre el 0 al 7. También se lo utiliza para lo que es el dial peer hunt.[[14](#page-56-1)].

- *•* **Hunt Group** Este feature nos permite configurar que se puedan realizar llamadas al digitar un número en específico llamado número piloto, y así esta llamada sea dirigida a un grupo de números extensiones. El proceso es que primero el teléfono que desea realizar la llamada ingrese el número piloto, luego la llamada es redirigida al primer número de extensión que se tenga en la lista según la configuración realizada. Si este número no responde o está ocupado, la llamada es redirigida al siguiente número de la lista. Así seguirá este proceso saltando de número en número hasta que[[15](#page-56-2)]:
	- La llamada sea contestada.
	- Se alcance el número máximo de saltos configurado.
	- Se alcance el número configurado como final.
- *•* **Call Pickup** Este feature consiste en que un usuario de teléfono pueda contestar una llamada que ingresa a un teléfono distinto. Se tiene tres tipos de Call Pickup:
	- **Directed Call Pickup:** Se tiene un Call Pickup con una extensión de llamada explícita. Cualquier usuario local de teléfono (es decir dentro de la misma red) puede contestar una llamada de otro teléfono al presionar la tecla programable (soft key) y luego digitar la extensión del teléfono que tiene la llamada. Para este caso, un usuario no necesita pertenecer dentro de un pickup group para usar este método. Dependiendo de la configuración, el soft-key puede ser la tecla GPickUp o PickUp [\[16](#page-56-3)].
- **Group Pickup, Different Group:** Este call pickup consiste en que hay una extensión de llamada de grupo explícita. Un usuario de teléfono puede contestar la llamada de otro usuario en cualquier pickup group al presionar la soft-key y luego marcar el número del grupo de pickup. Si solo existe un solo pickup group definido en el CME, el usuario puede hacer pickup de una llamada solo al presionar la tecla GPickUp. Un usuario de teléfono no necesita pertenecer a un pickup group para hacer uso de este método [\[16](#page-56-3)].
- **Local Group Pickup:** En este call pickup, hay una extensión de número local. Un usuario puede contestar una llamada de otro teléfono al presionar la soft-key y luego asterisco "\*" eso si ambos grupos están en el mismo pickup group. La tecla de soft-key depende de la configuración[[16\]](#page-56-3).

#### <span id="page-16-0"></span>**1.4.4. Software para VoIP**

*•* **Packet Tracer:** Es un programa de tecnología para networking, en el cual se puede desarrollar distintas experiencias de simulación, evaluación y creación de capacidades. Gracias a este programa, es posible realizar simulaciones realistas y así poder observar el proceso que sería en una red en tiempo real, lo cual puede llegar a estar escondido en dispositivos reales. Dentro de las habilidades que se desarrolla con este software, son el tener la capacidad de diseñar, construir, configurar y realizar troubleshooting complejo en redes usando equipos virtuales.

Este software será de gran ayuda en las primeras prácticas, ya que ofrece poder configurar telefonía IP. los equipos virtuales presentan una interfaz gráfica que representa el CLI del equipo, aquí se procede con la configuración. [\[17\]](#page-56-4)

- *•* **GNS3:** Es un software de simulación en donde se puede construir, diseñar y realizar pruebas de una red en un ambiente virtual libre de riesgos. Con esta herramienta se puede[[18\]](#page-56-5):
	- Simular una red en tiempo real para pruebas de pre-despliegue sin la necesidad de tener el hardware.
	- Probar más de 20 diferentes fabricantes de equipos de red en un ambiente virtual libre de riesgos.
	- Conectar el simulador con cualquier red real. Se puede simular topologías amplias al conectar la computadora física con el ambiente de simulación.
- Customizar topologías y laboratorios con GNS3 para entrenamiento certificado de redes.
- *•* **IP Multilab Softphone:** Este programa es una herramienta útil para que ingenieros y estudiantes aprendan sobre redes de VoIP, y así poder simular con Cisco VoIP.

Estas instancias puede correr en una PC, conectándose al mismo Call Manager o también a distintos. Cada una de las instancias del programa funcionan como un teléfono independiente de los demás, con esto es sencillo poder simular escenarios que tengan varias llamadas entre sí, y así comprobar la configuración realizada.[[19\]](#page-56-6)

- *•* **Tftpd 64:** Este es el software que se utilizará para ser servidor TFTP en la red que se va a configurar. Es una aplicación gratuita de IPv6 que incluye DHCP, TFTP, DNS, SNTP y servidores de Syslog, además de que también funciona como un TFTP cliente. Esta aplicación está optimizada para que el traspaso de información sea con el máximo performance, logrando así tener un servidor de gran calidad [\[20](#page-56-7)].
- *•* **FreePBX:** Es una aplicación de código libre para la comunidad. Se dice que esta aplicación asegura que tiene alta compatibilidad, y plataforma customizable, además útil para el desarrollo base. Mediante FreePBX se realizará la configuración para los teléfonos SIP. [\[21](#page-56-8)]

# <span id="page-18-0"></span>**2. METODOLOGÍA**

Para empezar a desarrollar cada una de las prácticas de laboratorio, primero se debe tener claro el contenido de cada una de las hojas guía. Estas se llevarán a cabo en la plataforma Notion, misma que gracias a sus inherentes características, se logra obtener un documento didáctico y claro con el cual el estudiante puede complementar el aprendizaje obtenido en la materia.

# <span id="page-18-1"></span>**2.1. Estructura de Hojas Guía para los Laboratorios**

Como se menciona anteriormente, se realizarán 6 prácticas de laboratorio, cuyos temas son los siguientes:

- *•* Laboratorio 1: Configuración básica de una red para VoIP.
- *•* Laboratorio 2: Configuración de Dial Peer Básico.
- *•* Laboratorio 3: Configuración de Dial Peer Avanzado.
- *•* Laboratorio 4: Configuración de características de Telefonía IP.
- *•* Laboratorio 5: Configuración de un servidor TFTP.
- *•* Laboratorio 6: Configuración de FreePBX con Router Cisco.

Las secciones con la que contará cada una de las hojas guía de estas prácticas son:

#### **Título**

Esta sección muestra el nombre que llevará la práctica, con esto el estudiante puede tener una idea de qué temas contemplarán dicha práctica.

# **Objetivos**

Cada práctica tiene objetivos que se deben cumplir al momento de realizarla. Estos están orientados principalmente a que el estudiante refuerce el conocimiento teórico y lo relacione con la implementación práctica. En cada práctica se tendrá objetivos específicos sobre el tema principal de la misma.

#### **Materiales**

En esta sección se detalla los materiales necesarios que el estudiante debe tener para poder llevar a cabo la práctica. Los materiales a utilizar, de forma general, en todas las prácticas son:

- *•* Computadora
- *•* Packet Tracer o GNS3
- *•* Softphones

Aparte de los elementos generales, cada práctica puede necesitar un elemento en específico, los cuales serán necesarios para poder alcanzar los objetivos planteados. En cada hoja guía se encontrará los elementos o materiales necesarios para esa práctica.

#### **Marco Teórico**

En esta sección se da una breve explicación teórica de los temas principales de cada práctica, esto con el fin de que el estudiante tenga una base de conocimiento sobre lo que se va a desarrollar en la práctica. En esta sección se definirán los conceptos de lo más importante o de lo que se necesita tener conocimiento durante la práctica.

#### **Tiempo Estimado**

En esta sección se da a conocer el tiempo de duración que tendrá cada práctica para ser desarrollada, realizar las pruebas de funcionamiento y realizar la actividad planteada. Además, dentro de este tiempo también se tiene en cuenta lo que se demoraría el estudiante en instalar los programas necesarios para cada práctica.

Cabe destacar que este tiempo es estimado, el tiempo real dependerá muchas veces de las capacidades de la computadora que el estudiante disponga, así como también está sujeto a los errores o inconvenientes que puedan presentar durante el desarrollo de la practica. A continuación, en la tabla [2.1](#page-20-0), se detalla el tiempo de duración de cada práctica, siendo que el tiempo en general de las prácticas están entre 1 a 2 horas, dependiendo de la dificultad de cada una.

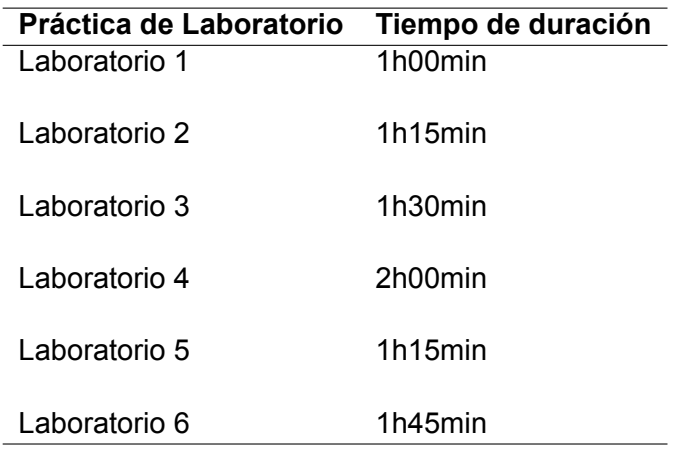

<span id="page-20-0"></span>**Tabla 2.1:** Tiempo de duración de las prácticas propuestas

#### **Instalación**

En esta sección se detalla los software que deben ser instalados para poder realizar la práctica. Aquí se le ofrece al estudiante el enlace desde donde los puede descargar para poder realizar la instalación. Además, se ofrece videos tutoriales donde el estudiante puede encontrar una guía o un apoyo para este proceso, se presenta el paso a paso de la instalación de cada uno de los software que se necesita en cada práctica.

Se puede decir que esta sección es una de las más importantes, ya que si el estudiante no logra realizar la instalación de algún software, no podrá llevar a cabo el desarrollo de la práctica.

#### **Preparación**

En esta sección se tiene los prerrequisitos luego de la instalación. En ciertas prácticas se debe realizar ciertas configuraciones previas al desarrollo de la práctica, ya que dichas configuraciones son fundamentales para el procedimiento de la práctica, por lo cual es indispensable hacerlo. También se ofrece algunos videos tutoriales de cómo realizar algunas de las configuraciones necesarias.

#### **Desarrollo**

En esta sección se detalla el desarrollo en si de la práctica, el procedimiento paso a paso para poder completar los objetivos planteados. Aquí es donde se explica cada paso a ser realizado para completar la práctica, donde se podrá observar imágenes de referencia, bloques de comandos con los cuales se configurará los equipos según los requisitos de la práctica, notas o explicaciones importantes. Esta será la sección de mayor importancia, ya

que aquí es donde el estudiante podrá observar el funcionamiento de distintas características dentro de lo que es la Telefonía IP, además de que reforzará el conocimiento teórico al observar cómo es la configuración en un ambiente simulado.

#### **Pruebas de Funcionamiento**

En esta sección es donde se detallará los resultados de cada una de las prácticas, así como también las pruebas de funcionamiento que comprueben que la configuración realizada en el desarrollo es la correcta. En esta sección se detalla las pruebas que se realizarán para comprobar la funcionalidad de la red de VoIP configurada y se evidenciará esto a través de videos o imágenes.

#### **Actividad**

En esta sección se planteará actividades que el estudiante deberá realizar posterior al desarrollo de la práctica, con el fin de evaluar y reforzar lo aprendido en la misma. Consistirá en ejercicios donde necesite modificar ciertos parámetros de la configuración realizada, completar el conocimiento con consultas teóricas, implementación de nuevos comandos relacionados a lo visto en el desarrollo, entre otras actividades. A continuación, en la tabla [2.2](#page-21-0), podemos encontrar el nombre de las actividades de cada una de las prácticas.

<span id="page-21-0"></span>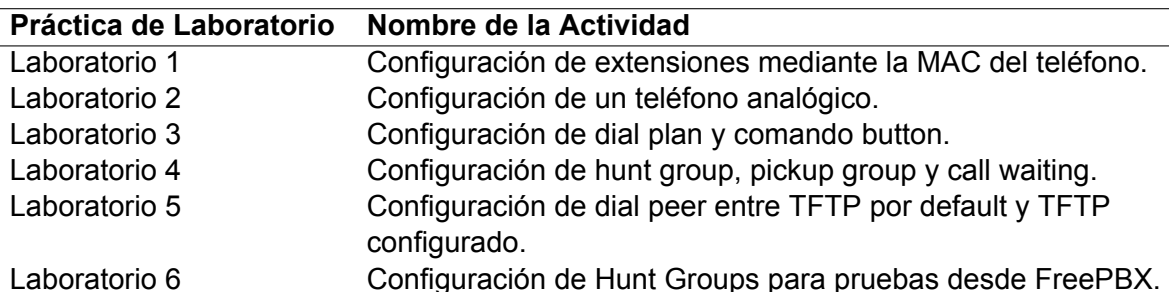

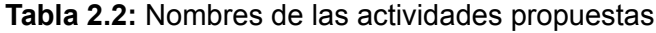

### **Referencias**

En esta sección se recopila todos los libros, documentos, guías, enlaces e información que se utilizó durante cada una de las prácticas para poder llevarla a cabo. Aquí el estudiante puede buscar más información en cada una de las referencias para complementar su conocimiento y aprendizaje de la práctica.

# <span id="page-22-0"></span>**2.2. Prácticas de Laboratorio**

Como se mencionó anteriormente, en este componente se realizarán 6 prácticas de Laboratorio con su enfoque hacia la Telefonía IP. En cada una de las prácticas se toparán temas distintos pero propios de la telefonía. Para esto es importante definir en qué software se llevará a cabo cada una de las prácticas. En la tabla [2.3](#page-22-2) se observará en que software se llevará a cabo cada una de las prácticas.

| Práctica de Laboratorio Software |                      |
|----------------------------------|----------------------|
| Laboratorio 1                    | <b>Packet Tracer</b> |
| Laboratorio 2                    | <b>Packet Tracer</b> |
| Laboratorio 3                    | GNS3                 |
| Laboratorio 4                    | GNS3                 |
| Laboratorio 5                    | GNS3                 |
| Laboratorio 6                    | GNS3 y FreePBX       |

<span id="page-22-2"></span>**Tabla 2.3:** Software donde se realizará la practica

Vale recalcar que GNS3 nos ofrece un ambiente de simulación más completo comparándolo con lo que nos ofrece Packet Tracer, siendo este último un software que solo brinda la posibilidad de realizar la configuración básica referente a la Telefonía IP, por eso para prácticas que requieran de una configuración de mayor complejidad, se utilizará GNS3.

A continuación se detalla cada una de las prácticas junto con una explicación breve de lo realizado.

# <span id="page-22-1"></span>**2.2.1. Laboratorio 1: Configuración básica de una red para VoIP**

Este laboratorio tiene como objetivo el familiarizarse con los conceptos básicos de VoIP. Además, se planea que el estudiante comprenda cómo es la estructura básica de una red con telefonía IP. Esto se logra utilizando las facilidades que ofrece Packet Tracer para poder realizar la configuración.

En esta práctica se creará una red básica con 2 teléfonos IP. Dichos teléfonos deberán poder comunicarse entre si ya que se encuentran en la misma red, logrando así una interconexión básica en un escenario simple de telefonía.

Con esto se podrá tener una base para las próximas prácticas a ser desarrolladas, ya que prácticamente se reutilizará dicha configuración para en las siguientes, realizar configuraciones más avanzadas. Vale recalcar que, a pesar de que es la configuración más básica, viene a ser la de mayor importancia para que una red funcione, sin realizar la configuración adecuada la red no tendrá funcionamiento.

<span id="page-23-0"></span>Este laboratorio número 1 tiene como topología la que se puede observar en la Figura [2.1](#page-23-0)

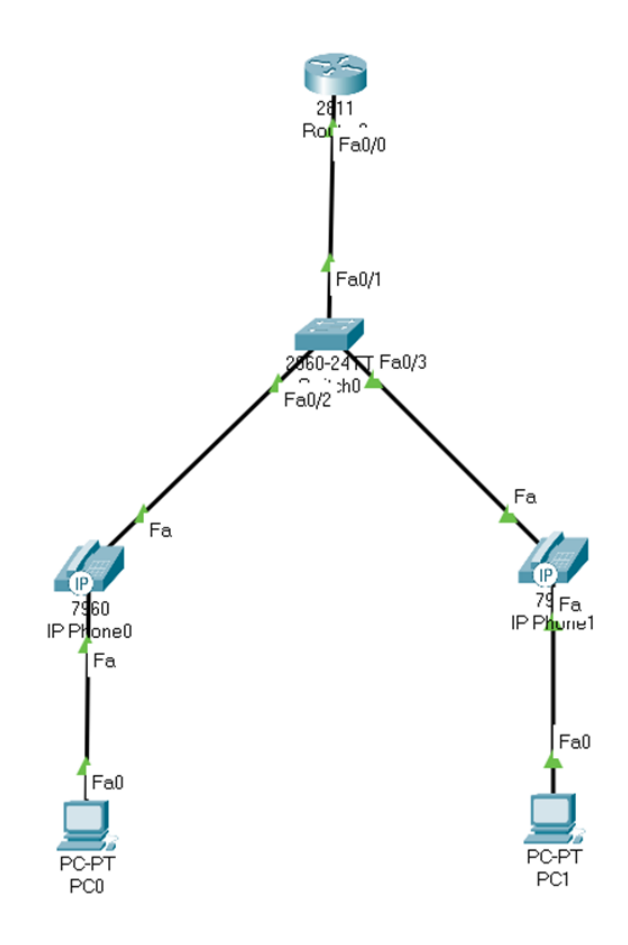

**Figura 2.1:** Topología Laboratorio 1.

Como se puede observar en dicha figura, la topología básica se la forma con los siguientes elementos disponibles en el software Packet Tracer:

- *•* Router 2811
- *•* Switch 2960
- *•* 2 IP Phones
- *•* 2 PCs

La configuración realizada para que esta topología funcione como una red de VoIP se la puede encontrar en la sección *Desarrollo* del Anexo I. Sin embargo, a continuación se detalla los principales comandos que se utilizaron para la configuración de esta red:

*•* **option 150 ip X.X.X.X:** Esta opción de DHCP es propiedad de Cisco y se la utiliza específicamente para que teléfonos IP descarguen su configuración desde un servidor TFTP. Con este comando se especifica la dirección del servidor TFTP del cual los teléfonos descargarán los archivos de configuración[[22](#page-56-9)].

- *•* **telephone-service:** Con este comando se ingresa al modo de configuración de telephoneservice con la finalidad de configurar el CME de Cisco. Las configuraciones realizadas son para teléfonos SCCP, y aquí permite configurar los parámetros de VoIP, tal como que se defina la cantidad máxima de números disponibles que habrán, el número máximo de teléfonos, entre otros parámetros [\[23](#page-56-10)].
- *•* **max-dn:** El comando max-dn se utiliza para configurar el número máximo de extensiones o el tamaño máximo del directorio de ephones que podrá ser configurado[[24](#page-56-11)].
- *•* **max-ephones:** El comando max-ephones se utiliza para configurar el número máximo de teléfonos IP que podrá soportar el router [\[25](#page-56-12)].
- *•* **ip source-address x.x.x.x port 2000:** El comando source-address es utilizado para dirigir un teléfono a un servidor Call Manager o un enrutador Call Manager Express. El puerto TCP 2000 es el que se encarga de aceptar un registro de teléfono [\[26\]](#page-56-13).
- *•* **auto assign:** El comando auto assign se usa para que el proceso de configuración del teléfono IP sea de manera automática. Se debe especificar un rango dentro del cual el ephone-dn será asignado. Este método es utilizado cuando se deben instalar varios teléfonos y cada uno tiene un número de extensión único[[27\]](#page-57-0).
- *•* **ephone-dn:** Una vez configurado el servicio de telefonía, se procede a configurar el directorio telefónico de la siguiente manera, cabe recalcar que el comando ephone-dn se utiliza para entrar al modo configuración de un ephone-dn [\[28](#page-57-1)]

Gracias a los comandos mencionados se pudo realizar una configuración exitosa, los resultados del mismo se podrá observar en el capítulo 3 en la sección de Resultados.

#### <span id="page-24-0"></span>**2.2.2. Laboratorio 2: Configuración de Dial-Peer Básico**

Una vez que se tiene conocimiento sobre la configuración básica de telefonía para teléfonos que estén dentro de la misma red visto en el Laboratorio 1, en esta práctica se tiene como objetivo el lograr la comunicación entre teléfonos que se encuentran en distintas redes, para esto la configuración a realizar es la de Dial Peer, la misma que consiste en definir pares de marcado entre 2 o más teléfonos.

Se procederán a armar 2 redes similares a la vista en la Figura [2.1](#page-23-0) y con los mismos elementos a la del laboratorio 1. Una vez que se tenga ambas redes, se deben interconectar entre ellas y lograr que exista comunicación tanto entre computadoras como entre teléfonos. Así, el fin principal de esta práctica es descubrir los comandos principales de Dial Peer, comandos que, así como los vistos en el laboratorio 1, servirán de base para las siguientes 4 prácticas que serán desarrolladas.

<span id="page-25-0"></span>La topología que debe ser configurada en el software de Packet Tracer es la que se muestra en la Figura [2.2:](#page-25-0)

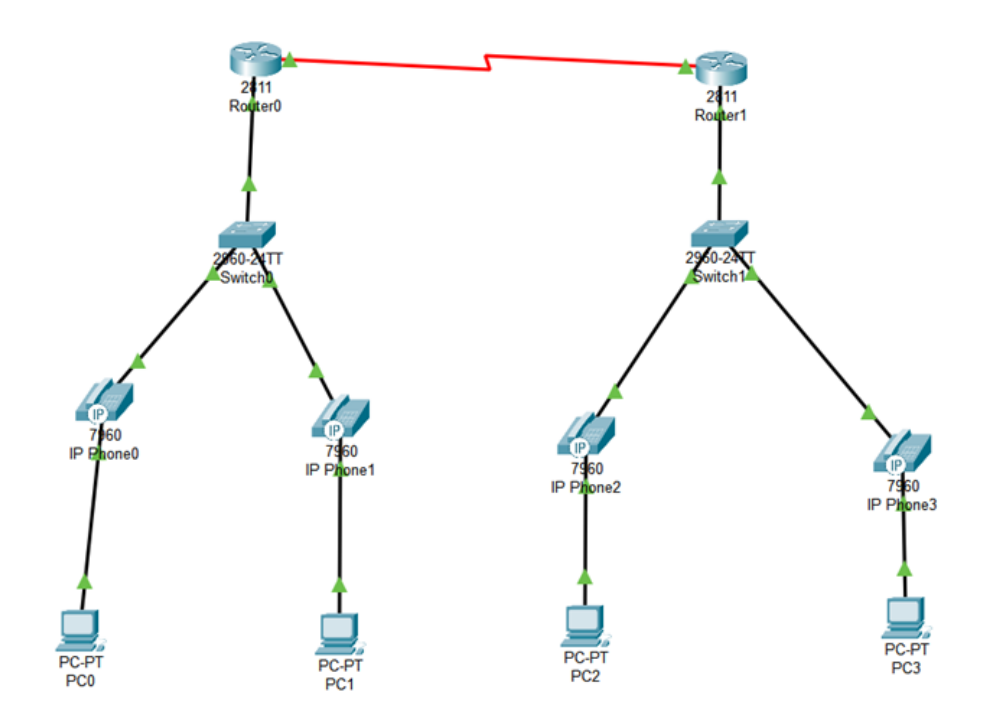

**Figura 2.2:** Topología Laboratorio 2.

Al observar esta figura, observamos que efectivamente es la misma topología con los mismos elementos del Laboratorio 1, solo que en esta ocasión se tiene 2 veces esta red y están conectados entre routers mediante un enlace serial.

La configuración realizada para que exista comunicación entre ambas redes se la puede encontrar en la sección *Desarrollo* del Anexo II, sin embargo a continuación se detalla brevemente los comandos utilizados para lo que es la configuración del Dial Peer:

*•* **dial peer voice number voip:** Este comando nos permite ingresar al modo de configuración de voz de dial peer y definir así un dial peer local. El argumento *number* define el número con el que se identificará el dial peer. Este puede estar en el rango de 1 a 2147483647. Con voip especifica que la comunicación será mediante voz sobre IP[[29\]](#page-57-2).

- *•* **destination-pattern ....:** Este comando indica el bloque de la extensión numérica a la que se debe dirigir. Asocia este parámetro con un teléfono en específico. La funcionalidad en si es que determina los números que el router recolecta y los envía hacia el teléfono de destino.[[30](#page-57-3)].
- *•* **session target ipv4:X.X.X.X:** Indica el protocolo utilizado de la sesión a la que se dirige, en este caso IPv4, y finalmente la dirección IP del equipo al cual se debe llegar para poder completar la llamada , es decir define la dirección IP identificando la ubicación del siguiente salto de los componentes de la red de voz asociados a este dial peer. [\[29\]](#page-57-2)

Los resultados de la presente práctica se los presentará en el capítulo 3 en la sección de Resultados.

#### <span id="page-26-0"></span>**2.2.3. Laboratorio 3: Configuración de Dial-Peer Avanzado.**

Para este laboratorio se realizará una configuración más avanzada en cuanto a Dial Peer se refiere. Se tiene ya conocimiento de la configuración básica con la que se puede lograr que se comuniquen dos teléfonos de distintas redes. Sin embargo, es importante entender que en un escenario real habrán más requerimientos para implementar, por lo que es importante conocer la manera de configurar ya algo más avanzado.

El objetivo de esta práctica es la de poder implementar una configuración que requiera algo adicional a lo realizado en el Laboratorio 2, además de adentrarse a planes de marcado mediante la configuración de Dial Plan. Debido a que se requerirán más comandos, desde esta práctica se empezará a desarrollarse en GNS3, esto ya que en Packet Tracer el router 2811 no es tan avanzado ya que no es posible configurar los comandos necesarios para este laboratorio.

GNS3 no tiene un teléfono de simulación como era el caso de Packet Tracer, se utilizará un teléfono externo, siendo este el IPB Multilab Softphone. Para que se logre la conexión entre este Softphone y GNS3 se utilizará interfaces de red virtuales proporcionadas por Virtual Box y por VMware. Así se podrá proceder a configurar y realizar las pruebas de funcionamiento respectivas.

La topología que se usará para esta ocasión se la puede observar en la Figura. [2.3.](#page-27-0)

<span id="page-27-0"></span>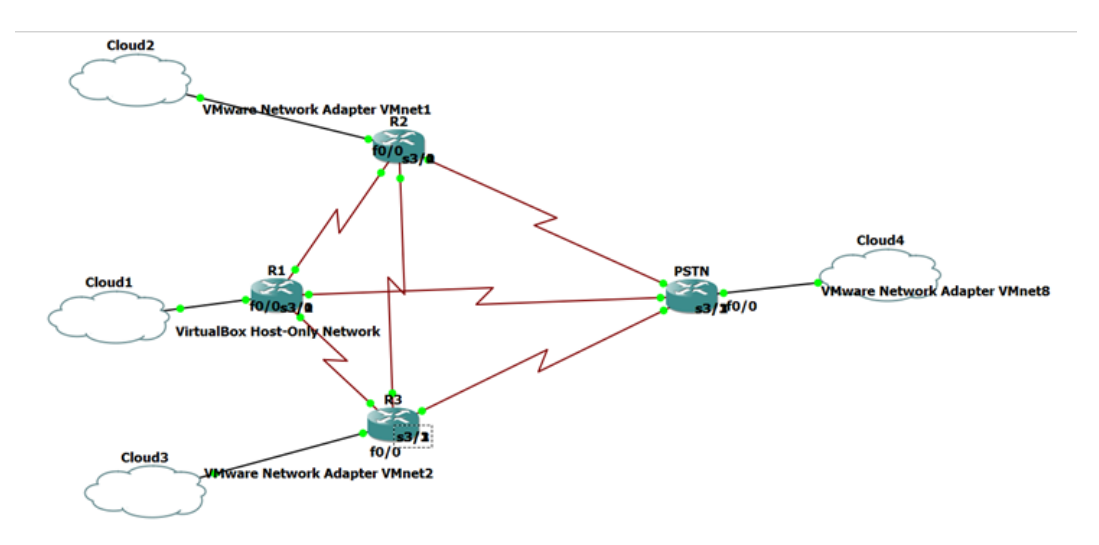

**Figura 2.3:** Topología Laboratorio 3.

Como se puede observar, para la topología se utilizan 4 routers c7200, cada uno conectado a una interfaz virtual distinta mediante el elemento Cloud.

El escenario para esta práctica es de tener 3 sitios y uno adicional que haga el papel de PSTN. El objetivo es que exista comunicación entre todos los puntos y que se implementen comandos que signifiquen una configuración más avanzada.

La configuración realizada se la puede revisar en la sección de *Desarrollo* del Anexo III, sin embargo a continuación se presenta los comandos utilizados para cumplir los objetivos de la práctica:

- *•* **ephone:** Con este comando se ingresa al modo de configuración del teléfono Ethernet para un teléfono IP, aquí se puede crear y configurar un teléfono según la configuración realizada a un ephone-dn [\[31](#page-57-4)].
- *•* **mac-address x.x.x.x:** Con este comando se puede asociar una dirección MAC de un teléfono IP de Cisco con la configuración de un ephone de Cisco CME[[32\]](#page-57-5).
- *•* **button:** Con este comando se asocia la configuración de un ephone-dn con los botones disponibles en el teléfono IP, además de especificar las características que se le asocian a ese botón, según el tipo de timbrado o el tipo de línea. Los tipos de separadores se muestra a continuación [\[33](#page-57-6)]:
	- **:** → Timbrado normal.
	- **b** → Suena el timbre de espera al que llama pero no el timbrado en el teléfono que recibe.
- **c** → Llamada en espera, provee el sonido de llamada en espera para una llamada secundaria supuerpuesta a un ephone.
- **m** → Modo de monitoreo para una línea compartida. El estatus de línea visible indica si la línea está en uso o no.
- **o** → Línea superpuesta, varios ephones-dns comparten el mismo botón. Se puede hasta máximo 25 por botón.
- **s** → Timbrado en silencio.
- **w** → Modo de vigilancia para todas las líneas del teléfono este número de directorio es una línea primaria.
- *•* **destination pattern:** Si bien este comando ya fue definido en prácticas anteriores, en esta ocasión tiene una ligera variación. En este comando se utiliza lo que son las wildcards, que son los dígitos que el router espera que coincidan. Hasta el momento se ha usado el punto (.), cada de estos representa una wildcard por cada dígito individual, es decir que va del 0 al 9. Sin embargo existen más wildcards que pueden ser utilizadas, estas se presentan a continuación [\[30](#page-57-3)]:

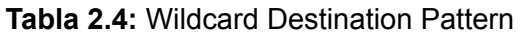

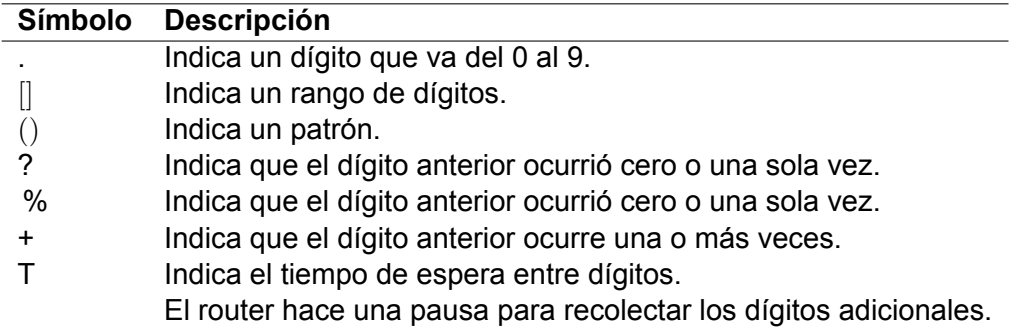

- *•* **preference:** El comando preference sirve para dar una preferencia a un dial peer específico sobre los demás. Mientras más bajo sea el número en el comando, mayor será la prioridad. Con esto, el router usará primero el dial peer con prioridad más alta[[34](#page-57-7)].
- *•* **Dialplan pattern:** Este comando permite configurar números de teléfonos principales mas las extensiones, así cuando se configure este comando, hay un número E.164 de dial peer asociado al mismo número, para teléfonos dentro de la misma red no se necesita utilizar esta funcionalidad [\[35\]](#page-57-8).

Los resultados de este laboratorio se mostrarán en el capítulo 3 en la sección de Resultados.

#### <span id="page-29-0"></span>**2.2.4. Laboratorio 4: Configuración de características de Telefonía IP**

Para el cuarto laboratorio se procederá a configurar ciertas características propias de la telefonía, estas son los hunt groups y los pickup groups. El objetivo así es el de tener grupos de llamadas, con la finalidad de que al momento que el teléfono que va a realizar una llamada, digite este número global y mediante la configuración de hunt group vaya saltando de uno en uno por los teléfonos que pertenecen a este grupo.

Por su parte con el pickup se planea configurar de tal modo que un teléfono pueda contestar una llamada que está ingresando a otro teléfono, ya sea que esté en el mismo grupo o no. Para la configuración de estas características, el laboratorio se llevará a cabo en GNS3, debido a que este ofrece la capacidad de configurar este tipo y otras características más. La topología que se usará en esta practica es la mostrada en la Figura[.2.4.](#page-29-1)

<span id="page-29-1"></span>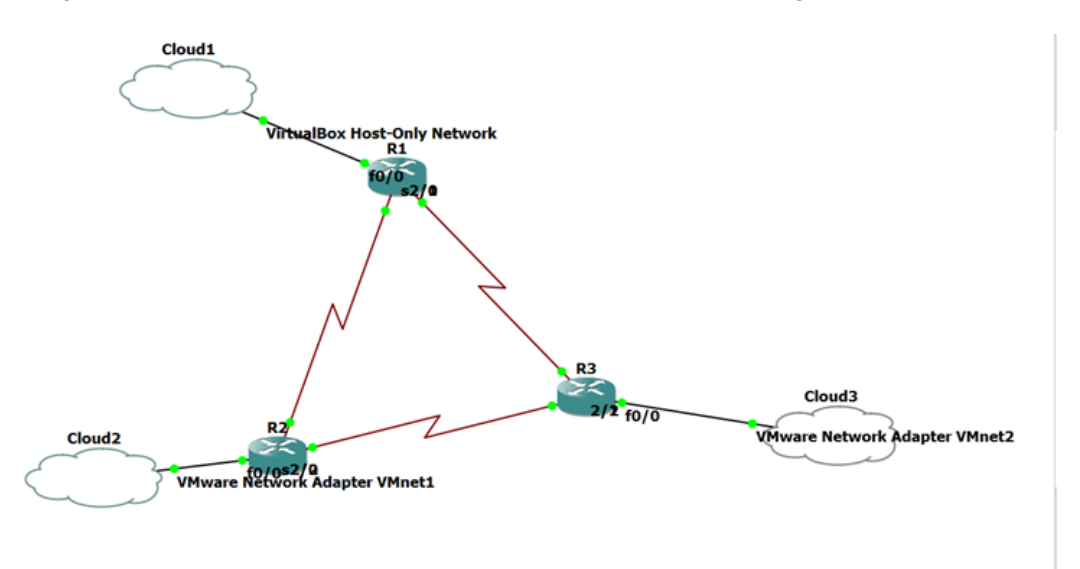

**Figura 2.4:** Topología Laboratorio 4.

Como se observa, en esta ocasión solo se tiene una red de 3 sitios, conectados entre sí en forma de una topología en malla, al configuración realizada se presentará en la sección *Desarrollo* del Anexo IV. A continuación se detallan los comandos principales a lo que hunt group se refiere para poder cumplir con los objetivos planteado.

- *•* **ephone-hunt:** Define un grupo hunt, se entra al modo de configuración de este grupo, además se le asigna un número de identificación, para luego definir la clase que se usará. Existen 4 clases, las cuales son:[[15\]](#page-56-2)
	- 1. **Sequential Hunt Group:** En esta clase las llamadas siempre irán en orden, es decir los teléfonos siempre sonarán de izquierda a derecha en el orden que estén

listados. El primer número listado siempre será el primer número en ser llamado por el piloto. En esta clase no se puede configurar un número máximo de saltos.

- 2. **Peer Hunt Groups:** El primer número en ser llamado por el piloto será el siguiente número del número que fue el último en timbrar en la última llamada. Va de izquierda a derecha y según el número de saltos configurado.
- 3. **Longest-idle Hunt Groups:** Esta clase realiza las llamadas basándose en el tiempo de inactividad de un teléfono, llama en primer lugar al teléfono que ha estado mayor tiempo inactivo para el número de saltos especificado cuando se configuró el grupo hunt. Este tiempo de inactividad es definido según la última vez que el teléfono fue registrado, que se volvió a registrar o que se colgó.
- 4. **Parallel Hunt Group:** En esta clase la llamada se hace a todos los números que estén en el grupo. En la versión utilizada para está práctica del CME no se tiene disponible esta opción.
- *•* **pilot:** Este comando define el número piloto, es decir el número con el cual una llamada puede accerder a este hunt group[[15](#page-56-2)].
- *•* **list:** Este comando define todas las extensiones o números de teléfono que estarán dentro de este hunt group [\[15](#page-56-2)].
- *•* **final:** Define el último número en un grupo hunt, es decir que luego de que alcanza este número, la llamada no será redirigida de nuevo[[15](#page-56-2)].
- *•* **hops:** El número de saltos antes de que la llamada proceda al número final [\[15](#page-56-2)].
- *•* **timeout:** Se configura el número de segundos luego de que una llamada no respondida sea redirigida al siguiente número en la lista de grupo hunt [\[15\]](#page-56-2).
- *•* **preference:** Se configura un orden de de preferencia para los teléfonos asociados al grupo hunt [\[15](#page-56-2)].
- *•* **no-reg:** Previene que el número piloto sea registrado con H323 gatekeeper [\[15](#page-56-2)].

En cuanto a lo que es Call Pickup o Pickup group, primero es importante saber que existen 3 escenarios posibles, siendo así que con la configuración realizada se pueden hacer pruebas de los 3. Estos escenarios son[[16](#page-56-3)]:

*•* **Directed Call Pickup:** Se tiene un Call Pickup con una extensión de llamada explícita tiene una extensión explícita. Cualquier usuario local de teléfono (es decir dentro de la misma red) puede contestar una llamada de otro teléfono al presionar la tecla programable (soft key) y luego digitar la extensión del teléfono que tiene la llamada. Para este caso, un usuario no necesita pertenecer dentro de un pickup group para usar este método. Dependiendo de la configuración, el soft key puede ser la tecla GPickUp o PickUp.

- *•* **Group Pickup, Different Group:** Este call pickup consiste en que hay una extensión de llamada de grupo explícita. Un usuario de teléfono puede contestar la llamada de otro usuario en cualquier pickup group al presionar la soft key y luego marcar el número del grupo de pickup. Si solo existe un solo pickup group definido en el CME, el usuario puede hacer pickup de una llamada solo al presionar la tecla GPickUp. Un usuario de teléfono no necesita pertenecer a un pickup group para hacer uso de este método.
- *•* **Local Group Pickup:** En este call pickup, hay una extensión de número local. Un usuario puede contestar una llamada de otro teléfono al presionar la soft key y luego asterisco "\*" eso si ambos grupos están en el mismo pickup group. La tecla de soft key depende de la configuración.

Teniendo esto en claro, los comandos con los que se procede a configurar un grupo de pickup son los que se muestran a continuación:

- *•* **pickup-group 1:** Este comando crea el grupo de pickup y le asigna un número de directorio al grupo.
- *•* **pickup-call any group:** Permite al usuario de teléfono en cualquier extensión que pertence a cualquier grupo, levantar la llamada entrante al aplastar el botón GPickUp y el asterisco. [\[16](#page-56-3)]

Los resultados del laboratorio se los presentará en el capítulo 3 en la sección de Resultados.

#### <span id="page-31-0"></span>**2.2.5. Laboratorio 5: Configuración de un Servidor TFTP**

Para el quinto laboratorio, se tiene como objetivo el levantar nuestro propio servidor de TFTP, para que de este servidor descarguen la configuración del teléfono al momento de registrarse. Esto ayudará a comprender de mejor manera el proceso por el cual pasa un teléfono al momento de querer obtener la configuración de un servidor.

Además se comprobará que al tener un servidor propio, no influye en nada en el funcionamiento en si de la configuración realizada como dial peer.

Este laboratorio se lo desarrollará en GNS3, además de utilizar los Softphones usados en las prácticas anteriores. Sin embargo se debe agregar un tercer elemento, y eso es el software Tftpd64, el cual se lo utilizará como el servidor del sistema a armar.

<span id="page-32-0"></span>La topología que se utilizará en este laboratorio es la que se presenta en la Figura. [2.5.](#page-32-0)

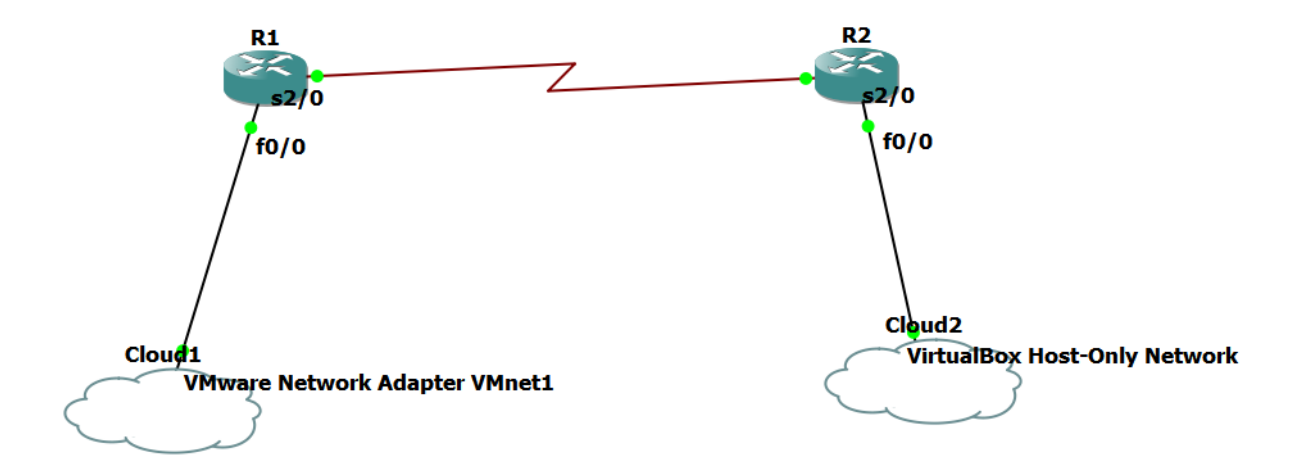

**Figura 2.5:** Topología Laboratorio 5.

Como se puede observar, la topología es sencilla pues la finalidad de este laboratorio no es tener una topología compleja donde se deba configurar varios comandos para que funcione correctamente. Sino, con este laboratorio lo que se desea es obtener un servidor TFTP que demuestre que es posible en una implementación real tener un servidor propio para que los teléfonos puedan obtener su configuración.

El escenario que se planteó fue que cada router va a tener su propio servidor, el uno estará en la máquina física, mientras que el otro se encontrará en la máquina virtual. Es importante que se realice la configuración correctamente en el servidor TFTP, es decir que se dirija a la carpeta donde estarán los archivos y que lo haga mediante la interfaz de red correcta. Ya que si esta configuración es incorrecta, no será posible que los teléfonos obtengan la configuración.

En la sección de *Desarrollo* en el Anexo V se tiene la configuración y procedimiento con mayor detalle, sin embargo vale aclarar los comandos con los cuales fue posible realizar la configuración en el router hacia un nuevo servidor TFTP.

*•* **option 69:** Este comando reemplazará a la option 150 que se configura para el DHCP. Se lo envía al puerto 69 ya que este es el puerto por default con el que el servidor Tftpd trabaja. Si no se realiza este cambio, al momento de direccionarle el servicio de teléfono a este servidor, el equipo pedirá que se cambie este parámetro [\[36](#page-57-9)].

- *•* **cnf-file location tftp tftp-url:** Con este comando se especifica la ubicación del servidor TFTP, es una ubicación distinta a system:/its, que es donde se almacenan los archivos de configuración para los teléfonos [\[36](#page-57-9)].
- *•* **cnf-file perphonetype:** Con este comando se especifica que se usará un archivo separado según el tipo de teléfono. También se puede configurar para que se use un archivo separado para cada teléfono individual. Este comando es requisito si es que se configura el comando cnf-file location[[36](#page-57-9)].

# <span id="page-33-0"></span>**2.2.6. Laboratorio 6: Configuración de FreePBX con Router Cisco**

Para la última práctica de laboratorio, se hará una integración entre lo que es un router Cisco con FreePBX. El objetivo es realizar la configuración adecuada en cada uno para que se pueda dar la comunicación entre un teléfono SIP de FreePBX hacia un teléfono SCCP de Cisco.

El objetivo principal es el de comprobar que se pueden dar este tipo de escenarios en que se necesiten interconectarse entre ambos tipos de teléfonos, por lo que es necesario tener conocimiento de la configuración necesaria que se debe realizar tanto en el router Cisco como en FreePBX.

<span id="page-33-1"></span>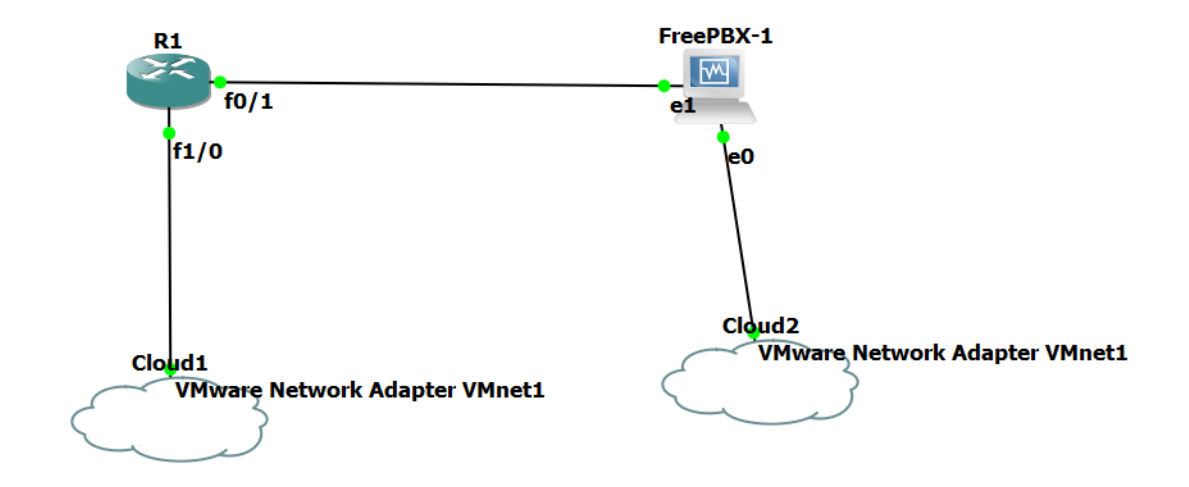

La topología que se va a realizar para esta práctica es la que se muestra en la Figura.[2.6](#page-33-1).

**Figura 2.6:** Topología Laboratorio 6.

El procedimiento en esta práctica fue el de, en primer lugar configurar las direcciones IP de cada interfaz tanto del router como de la máquina virtual de FreePBX. El procedimiento para hacer esto se lo detalla con claridad en la plataforma Notion Una vez realizado esto, se procede a hacer una configuración preliminar en el FreePBX que consiste en contener las redes a las que está conectado, luego se debe configurar las extensiones que tendrá el teléfono. En la Figura. [2.7](#page-34-0) se observan las extensiones configuradas en FreePBX.

<span id="page-34-0"></span>

| $\square$<br><b>E</b> FreePBX Administration  | $\times$ +                                                                    |                        |                                                                 |                                                                               |                |                           |            |                                    |                             |             | -                                      | $\times$<br>$\circ$           |
|-----------------------------------------------|-------------------------------------------------------------------------------|------------------------|-----------------------------------------------------------------|-------------------------------------------------------------------------------|----------------|---------------------------|------------|------------------------------------|-----------------------------|-------------|----------------------------------------|-------------------------------|
| $\mathcal{C}^*$<br>$\leftarrow$<br>Not secure | 192.168.56.50/admin/config.php?display=extensions                             |                        |                                                                 |                                                                               |                |                           |            | $A^b$ $\vec{10}$<br>$\blacksquare$ | $\bullet$ 2 $\circ$ $\circ$ |             | $\mathbb{G}$                           | <b>EN</b><br>$\cdots$         |
| Descargas<br>Ver Good Trouble (               | Cuevana 3   Todas I 2 Semestre 2021-A 2 Semestre 2021-B 3 Dial Peer Configura |                        |                                                                 |                                                                               |                |                           |            |                                    |                             |             |                                        | Cther favorites               |
| <b>Applications</b><br>Admin                  | Connectivity<br><b>Dashboard</b><br><b>Reports</b>                            | <b>Settings</b>        | <b>UCP</b>                                                      |                                                                               |                |                           |            |                                    |                             |             | 面                                      | $\alpha$<br>۰                 |
| <b>All Extensions</b>                         | <b>DAHDi Extensions</b><br><b>Custom Extensions</b>                           | <b>IAX2 Extensions</b> |                                                                 | SIP [chan pjsip] Extensions                                                   |                | <b>Virtual Extensions</b> |            |                                    |                             |             |                                        |                               |
| + Add Extension -                             | <b>/ Quick Create Extension</b><br><b>X</b> Delete                            |                        |                                                                 |                                                                               |                |                           |            | Search                             |                             | $\mathbb C$ | $\blacksquare$<br>$\mathbb{H}^{\perp}$ |                               |
| $\Box$                                        | <b>Extension</b>                                                              | <b>Name</b>            | <b>CW</b>                                                       | <b>DND</b>                                                                    | <b>EM/EM</b>   | CF                        | <b>CFB</b> | <b>CFU</b>                         | <b>Type</b>                 |             | <b>Actions</b>                         | 這<br>$\overline{\phantom{a}}$ |
| $\qquad \qquad \Box$                          | 2001                                                                          | user1                  | $\bar{\mathbf{z}}$                                              | o                                                                             | $\circ$        | $\circ$                   | $\Box$     | o                                  | pjsip                       | 図面          |                                        |                               |
| $\Box$                                        | 2002                                                                          | user <sub>2</sub>      | $\bar{\mathbf{z}}$                                              | o                                                                             | $\Box$         | $\circ$                   | $\Box$     | $\circ$                            | pjsip                       |             | ■■                                     |                               |
| Showing 1 to 2 of 2 rows                      |                                                                               |                        |                                                                 |                                                                               |                |                           |            |                                    |                             |             |                                        |                               |
|                                               |                                                                               | <b>StreepBX</b>        | Sangoma Technologies Inc.<br><b>GPL</b><br>Copyright@ 2007-2022 | FreePEX is a registered trademark of<br>FreePBX 16.0.19 is licensed under the | <b>SANG®MA</b> |                           |            |                                    |                             |             |                                        |                               |

**Figura 2.7:** Extensiones configuradas en FreePBX

Para que pueda existir comunicación entre los teléfonos es necesario crear troncales en freePBX, así como también se necesita crear rutas de salida, para que el sistema pueda realizar llamadas (outbound routes) desde FreePBX a los teléfonos registrados en un router Cisco.

Los pasos específicos se detallan en un video en la sección de *Desarrollo* del Anexo VI, sin embargo, para demostrar aquí la configuración realizada, en la Figura. [2.8](#page-34-1) se observa el trunk configurado para tener la conexión.

<span id="page-34-1"></span>

| $\mathcal{C}$<br>$\rightarrow$<br>Ver Good Trouble (  Descargas C | Not secure   192.168.137.52/admin/config.php?display=trunks<br>Cuevana 3   Todas L. <b>E. Semestre 2021-A E. Semestre 2021-B E.</b> Dial Peer Configura <b>D.</b> HOW TO connect a |                                                 |                                                                                                    | $A^h$ $\widetilde{b}$<br>0 | $\circ$<br>ัช<br>魯  | 初<br>⊕<br>Cther favorites |
|-------------------------------------------------------------------|----------------------------------------------------------------------------------------------------|-------------------------------------------------|----------------------------------------------------------------------------------------------------|----------------------------|---------------------|---------------------------|
| <b>Applications</b><br>Admin                                      | Connectivity<br>Dashboard                                                                                                    | <b>Settings</b><br><b>UCP</b><br><b>Reports</b> |                                                                                                    |                            | <b>Apply Config</b> | 蘭<br>$\alpha$             |
| <b>Trunks</b>                                                     |                                                                                                    |                                                 |                                                                                                    |                            |                     |                           |
| This page is used to manage various system trunks                 |                                                                                                    |                                                 |                                                                                                    |                            |                     |                           |
|                                                                   |                                                                                                    |                                                 |                                                                                                    |                            |                     |                           |
| + Add Trunk -                                                     |                                                                                                    |                                                 |                                                                                                    | Search                     | H                   | $\mathbf{H}$ -            |
| <b>Name</b>                                                       | Tech                                                                                                    | <b>CallerID</b>                                 | <b>Status</b>                                                                                        |                            | <b>Actions</b>      |                           |
| SIP_A_SCCP                                                        | pjsip                                                                                                    | 2000                                            | Enabled                                                                                              |                            | ぴ曲                  |                           |
| Showing 1 to 1 of 1 rows                                          |                                                                                                    |                                                 |                                                                                                    |                            |                     |                           |
|                                                                   |                                                                                                    |                                                 |                                                                                                    |                            |                     |                           |
|                                                                   |                                                                                                    |                                                 |                                                                                                    |                            |                     |                           |
|                                                                   |                                                                                                    |                                                 |                                                                                                    |                            |                     |                           |
|                                                                   |                                                                                                    |                                                 |                                                                                                    |                            |                     |                           |
|                                                                   |                                                                                                    |                                                 |                                                                                                    |                            |                     |                           |
|                                                                   |                                                                                                    |                                                 | FreePBX is a registered trademark of                                                                 |                            |                     |                           |
|                                                                   |                                                                                                    | freePBX                                         | <b>SANG®MA</b><br>Sangoma Technologies Inc.<br>FreePBX 16.0.21.9 is licensed under the<br><b>GPL</b> |                            |                     |                           |

**Figura 2.8:** Trunk Configurado

En la Figura. [2.9](#page-35-0) se observa la sección de rutas de salida (outbound routes), aquí se configu-

ra una ruta que es donde se configura el número con el cual el teléfono de Cisco observará de quién le llama. Además está es la configuración junto con el Trunk que permite la comunicación con Cisco.

<span id="page-35-0"></span>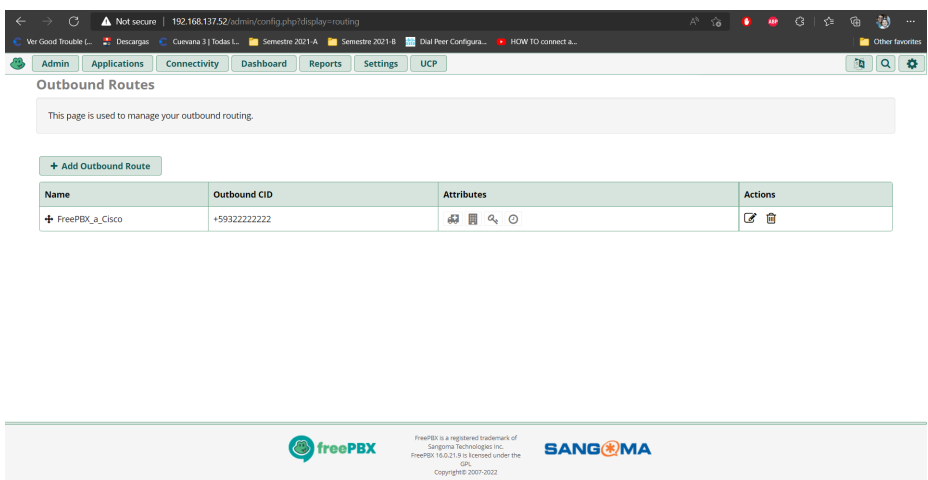

**Figura 2.9:** Outbound Configurado

# <span id="page-36-0"></span>**3. RESULTADOS, CONCLUSIONES Y RECOMENDACIONES**

# <span id="page-36-1"></span>**3.1. Resultados**

Los resultados de este componente se presentarán en este capítulo de dos maneras. Para cada práctica se indicará los resultados del procedimiento detallado en la metodología, indicando así que cada una de las configuraciones realizadas en el desarrollo de los laboratorios fueron exitosas. Adicional a esto, también se presentará la resolución de las actividades que fueron propuestas para cada una de las prácticas. Estas actividades tienen el objetivo de reforzar lo que se aprendió en el desarrollo de las prácticas, además de ampliar el conocimiento sobre el tema principal de cada una.

Es importante comprender los resultados de la parte práctica como de las actividades, para poder realizar un análisis de lo obtenido en ambos casos y así tener una mejor comprensión de cada comando y cada configuración.

#### <span id="page-36-2"></span>**3.1.1. Resultados de Laboratorio 1: Configuración básica de una red para VoIP**

Luego de la configuración realizada en la parte de metodología, se procede a realizar las respectivas pruebas de funcionamiento. Para este caso las pruebas consistieron en que se debía poder realizar llamadas desde un teléfono a otro, y se podía realizar también transmisión de datos de una PC a otra. Cabe aclarar que al ser dentro de la misma red no es necesario realizar enrutamiento ni dial peer.

<span id="page-36-3"></span>A través del comando **show running-config** se puede comprobar la configuración realizada. En la Figura. [3.1](#page-36-3) se observa la configuración realizada respecto a DHCP, y en la Figura. [3.2](#page-37-0) se puede visualizar la configuración respecto a los Ephones registrados.

```
hostname UIO
ip dhcp excluded-address 192.168.1.1
ip dhcp excluded-address 192.168.2.1
ip dhop pool voz
network 192.168.1.0 255.255.255.0
default-router 192.168.1.1
option 150 ip 192.168.1.1
ip dhcp pool datos
 network 192.168.2.0 255.255.255.0
 default-router 192.168.2.1
```
**Figura 3.1:** Configuración realizada

```
UIO#show ephone
ephone-1 Mac:0001.C7C2.39DE TCP socket: [1] activeLine:0 REGISTERED in SCCP ver
12 and Server in ver 8
mediaActive:0 offhook:0 ringing:0 reset:0 reset sent:0 paging 0 debug:0 caps:8
IP:192.168.1.2 1025 7960 keepalive 43 max_line 2
 button 1: dn 1 number 1001 CH1
                                  TDLE
ephone-2 Mac:00D0.97B0.830C TCP socket: [1] activeLine: 0 REGISTERED in SCCP ver
12 and Server in ver 8
mediaActive:0 offhook:0 ringing:0 reset:0 reset_sent:0 paging 0 debug:0 caps:8
IP:192.168.1.3 1025 7960 keepalive 43 max line 2
button 1: dn 2 number 1002 CH1 IDLE
```
**Figura 3.2:** Configuración de Ephones

Con esto se procede a realizar las pruebas. Los resultados se los puede observar en la sección *Pruebas de Funcionamiento* del Anexo I.

Específicamente el procedimiento de la prueba fue hacer ping desde una computadora a otra, el cual fue exitoso, luego realizar una llamada de un teléfono a otro, dando un resultado exitoso como se puede observar en la Figura. [3.3](#page-37-1)

<span id="page-37-1"></span>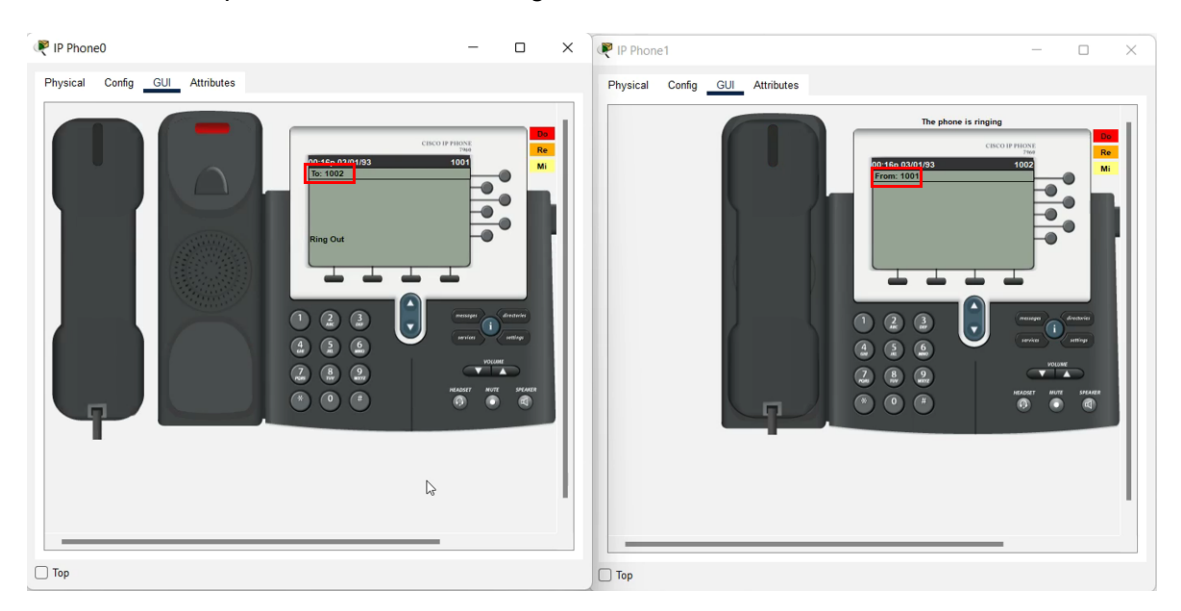

**Figura 3.3:** Llamada desde 1001 a 1002

En cuanto a la actividad, el enunciado dice *Investigar e implementar la configuración para asignar extensiones a teléfonos IP mediante su dirección MAC.* Esta actividad se la hace para que el estudiante sepa las 2 maneras que existen para registrar un teléfono.

La que fue usada durante el desarrollo de la práctica fue la asignación automática, es decir que en cuanto el teléfono se enciende, el router le asigna la configuración de manera automática sin importar qué teléfono sea. Por su parte en la asignación manual, esta se le realiza mediante su dirección MAC, y se debe tener claro que este teléfono será el único que obtenga esa configuración ya que no puede haber otro teléfono con la misma MAC. La resolución de esta actividad es bastante sencilla, consiste en crear un nuevo ephonedn, esto con el fin de observar que el cambio se realizó exitosamente. Una vez que se crea este nuevo número, se procede a a realizar la asignación manual al entrar al modo de configuración de *ephone*, para luego utiizar el comando *mac-address*. Con estos comandos al teléfono IP que tenga esa dirección MAC se le otorgará la configuración y número 1003. En la Figura. [3.4](#page-38-1) se evidencia el registro exitoso luego de esta configuración.

<span id="page-38-1"></span>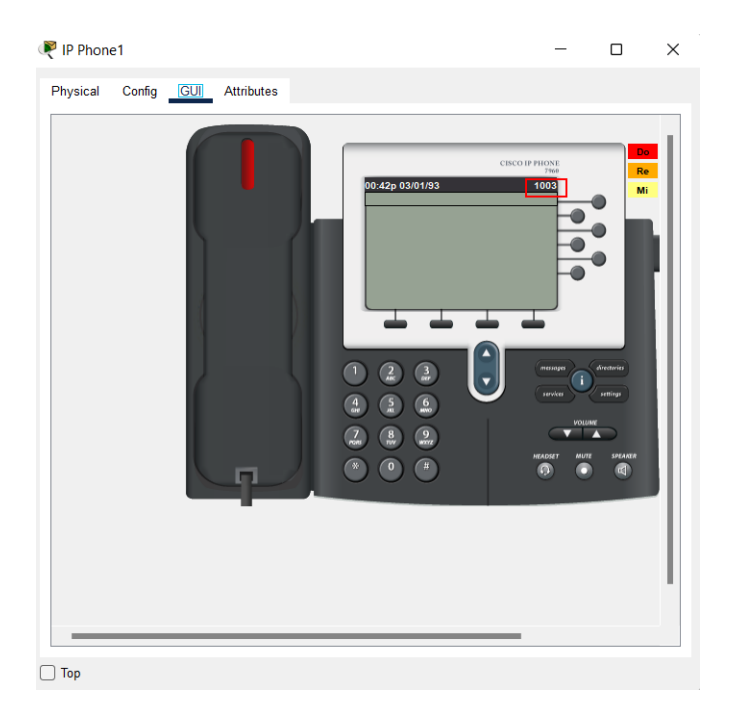

**Figura 3.4:** Registro de teléfono a través de su MAC - Actividad Laboratorio 1.

# <span id="page-38-0"></span>**3.1.2. Resultados de Laboratorio 2: Configuración de Dial-Peer Básico**

Luego de la configuración realizada, según lo mencionado en la sección de metodología, se procede a hacer las pruebas de funcionamiento. Estas consistirán en que. basándose en las pruebas del Laboratorio 1, debe haber conexión entre equipos de la misma red y, como objetivo principal de estas pruebas, que exista conexión tanto de datos como de voz entre equipos de distintas redes.

En primer lugar para asegurarse que los teléfonos están exitosamente registrados con la configuración correcta, se debe revisarlo con el comando *show ephone*. A continuación se mostrarán en las siguientes figuras la configuración de ephone tanto de UIO como de GYE. Una vez se tiene esto, se procede a realizar en si las pruebas, estas consisten en que de una computadora de UIO se haga ping a una de GYE y el resultado sea exitoso. Sobre la telefonía IP que es la prueba más importante, se deberá hacer llamadas con las extensiones 1001 o 1002, que son las extensiones de UIO, hacia 2001 o 2002, que son las de GYE, y

```
UIO#show ephone
ephone-1 Mac:0001.C9CE.6579 TCP socket: [1] activeLine:0 REGISTERED in SCCP
.<br>ver 12 and Server in ver 8
mediaActive:0 offhook:0 ringing:0 reset:0 reset_sent:0 paging 0 debug:0 caps:
IP:192.168.1.2 1025 7960
                          keepalive 43 max line 2
 button 1: dn 1 number 1001 CH1 IDLE
ephone-2 Mac:00D0.BAlE.19DD TCP socket: [1] activeLine:0 REGISTERED in SCCP
ver 12 and Server in ver 8
mediaActive:0 offhook:0 ringing:0 reset:0 reset sent:0 paging 0 debug:0 caps:
IP:192.168.1.4 1025 7960
                          keepalive 43 max line 2
 button 1: dn 2 number 1002 CH1 IDLE
UIO#
```
### **Figura 3.5:** Configuración ephone para UIO

```
air<mark>t</mark>onom d
GYE#show ephone
ephone-1 Mac:0003.E417.5A68 TCP socket: [1] activeLine:0 REGISTERED in SCCP
ver 12 and Server in ver 8
mediaActive:0 offhook:0 ringing:0 reset:0 reset sent:0 paging 0 debug:0 caps:
.<br>IP:192.168.3.3 1025 7960 keepalive 43 max_line 2
button 1: dn 1 number 2001 CH1 IDLE
ephone-2 Mac:0090.0C17.A757 TCP socket: [1] activeLine:0 REGISTERED in SCCP
ver 12 and Server in ver 8
mediaActive:0 offhook:0 ringing:0 reset:0 reset_sent:0 paging 0 debug:0 caps:
IP:192.168.3.2 1025 7960
                          keepalive 43 max line 2
button 1: dn 2 number 2002 CH1
                                   IDLE
GYE#
```
**Figura 3.6:** Configuración ephone para GYE

viceversa. En la Figura. [3.7](#page-39-0) se presenta una muestra de éxito de esta prueba, sin embargo, en la sección *Pruebas de Funcionamiento* del Anexo II se encuentra el video con mayor detalles de estas pruebas.

<span id="page-39-0"></span>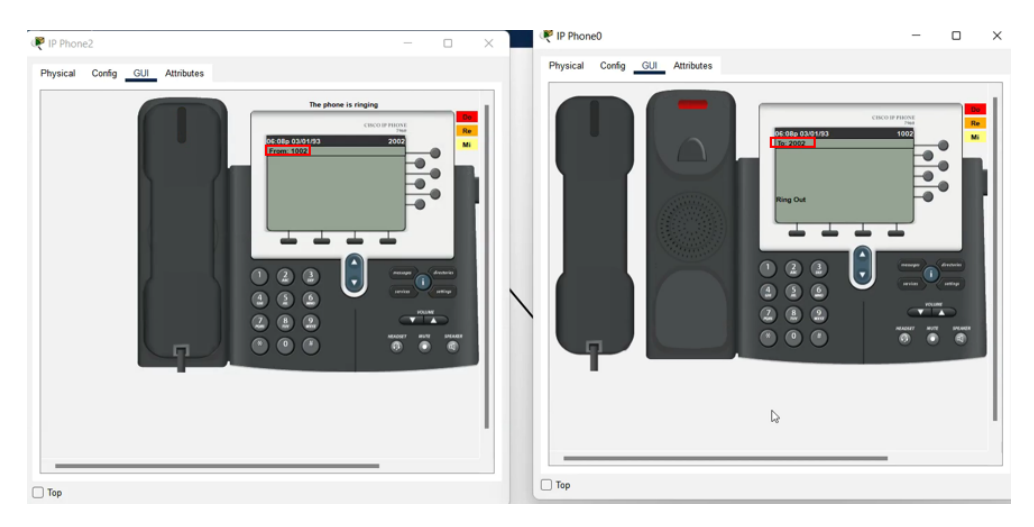

**Figura 3.7:** Prueba de funcionamiento exitosa

En cuanto a la actividad de este laboratorio, el enunciado dice que *se plantea la incorporación de un teléfono analógico a la red UIO. Investigar e implementar la manera en que debería ser conectado y configurado un teléfono analógico para que tenga funcionalidad en esta red VoIP.*

<span id="page-40-0"></span>Para resolver esta actividad, se debe identificar el dispositivo de packet tracer que nos servira, siendo en este caso el adaptador ATA, que es un adaptador que transformará al teléfono analógico a IP, la imagen de este dispositivo se observa en la Figura. [3.8](#page-40-0)

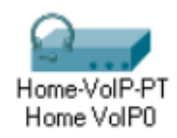

**Figura 3.8:** Adaptador ATA en Packet Tracer

El teléfono analógico será añadido al conectarlo a dicho adaptador ATA mediante el cable *phone*, y este adaptador conectarlo al switch. Una vez conectado, se deberá hacer la asignación del número telefónico, para esto se lo hará de manera manual, es decir con la dirección MAC. Los comandos a utilizar serán los mismos utilizados en la actividad del Laboratorio 1. Luego de configurar la asignación del número, en la pestaña *config* del adaptador ATA, se debe agregar la dirección IP del servidor, tal como se muestra en la Figura. [3.9](#page-40-1).

<span id="page-40-1"></span>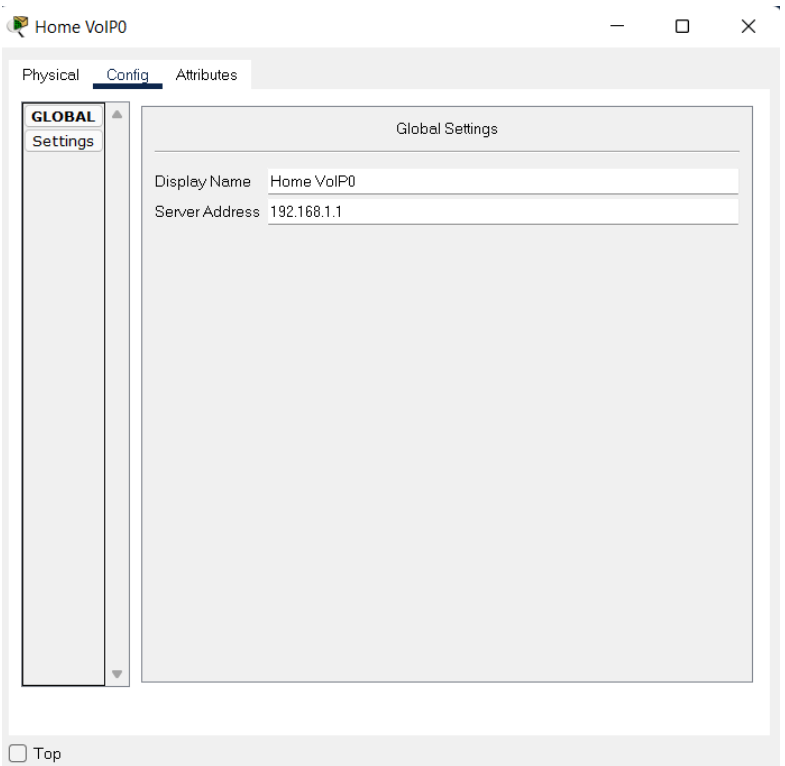

**Figura 3.9:** Configuración de Adaptador ATA

Una vez realizada esta configuración, ya está terminada la actividad, simplemente queda realizar las pruebas de funcionamiento, que consisten en llamar desde el teléfono analógico a los otros teléfonos, ya sean de la misma red o de otra, y viceversa. A continuación en la Figura. [3.10](#page-41-1) se muestran una imagen de éxito en la prueba de funcionamiento.

<span id="page-41-1"></span>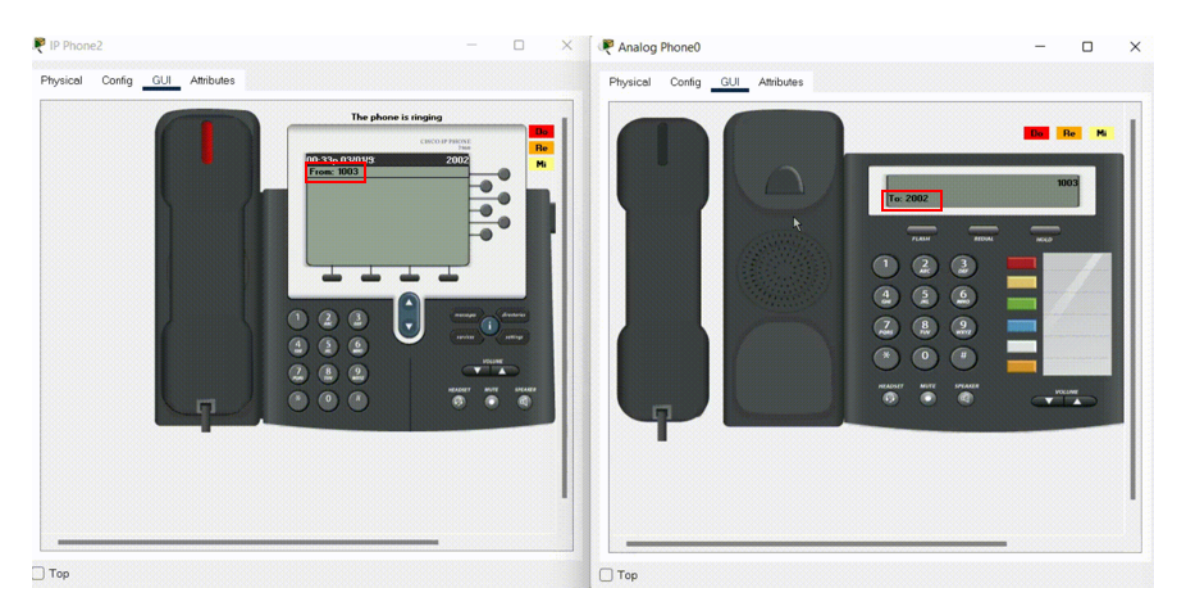

**Figura 3.10:** Llamada desde Analógico a Teléfono IP - Actividad Laboratorio 2

# <span id="page-41-0"></span>**3.1.3. Resultados de Laboratorio 3: Configuración de Dial-Peer Avanzado**

En esta práctica, luego de la configuración realizada en la metodología, las pruebas de funcionamiento se dividen en 3 partes:

# *•* **Pruebas de Dial Peer:**

Las pruebas aquí se basan en que si existe la conexión entre los teléfonos, este debido a que el comando que se había modificado era el *destination-pattern*, entonces la finalidad de estas pruebas era verificar si estos cambios resultaron exitosos. En la Figura. [3.11](#page-41-2) se muestra evidencia del resultado exitoso, sin embargo, para más pruebas, dirigirse a la sección *Pruebas de funcionamiento* del Anexo III.

<span id="page-41-2"></span>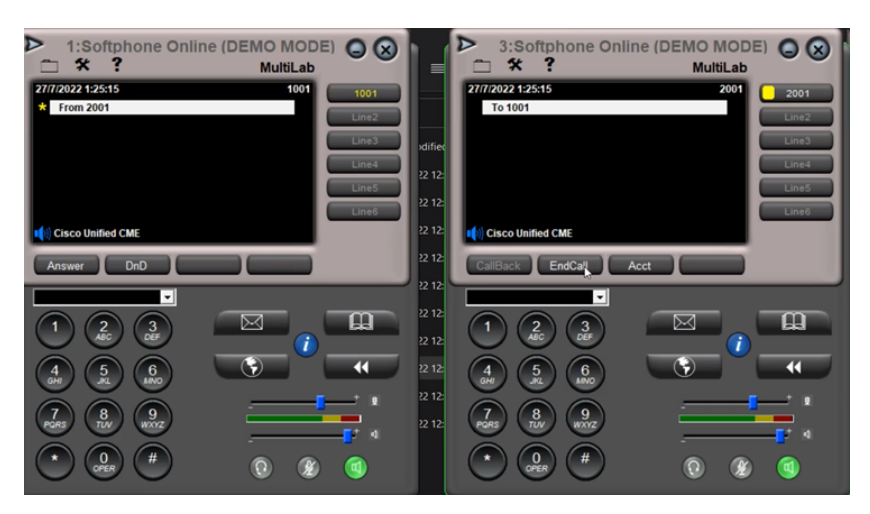

**Figura 3.11:** Prueba Dial Peer

#### *•* **Pruebas de Preference:**

Para realizar esta prueba, debido a que el funcionamiento del dial peer es transparente, es decir el teléfono no dice cuál dial peer está funcionando. Sin embargo una manera para darnos cuenta que funciona es el cambiar el destination pattern, cuando uno de los teléfonos estaba con dial-peer de destination pattern incluido la T, significa que se va a demorar unos segundos hasta entrar la llamada.

Entonces el nuevo dial-peer tiene una nueva configuración y está con un destination pattern directo, por lo que aquí nos daremos cuenta que, al tener el nuevo dial peer una preferencia de mayor prioridad, actuará primero y la llamada entrará instantáneamente. Debido a que la prueba de este punto se requiere que se observe el video y no se puede comprobar mediante imagen, se debe dirigirse a la parte de *pruebas de funcionamiento* del Anexo III.

### *•* **Pruebas de Dial Plan**

Para esta prueba se realizará la llamada desde un teléfono a otro, y se comprobará que está configurado dial plan, en el teléfono receptor aparecerá el número con formato E.164 más la extensión del teléfono. A continuación se muestra la Figura. [3.12](#page-42-0) para observar que se pudo realizar esta configuración. Adicional, en la sección de *pruebas de funcionamiento* del Anexo III se podrá observar con mayor detalle.

<span id="page-42-0"></span>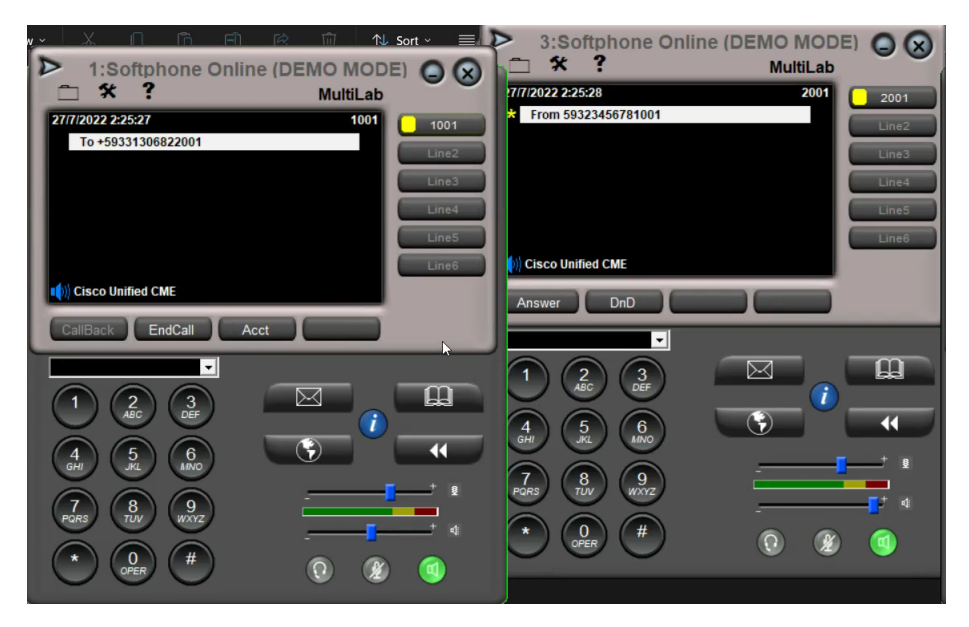

**Figura 3.12:** Prueba Dial Plan

En cuanto a la actividad, la orden menciona lo siguiente: *Como parte de la actividad, realizar los siguientes puntos:*

- 1. *Añadir varios ephone-dn en cada router. Investigar e implementar la manera para que estos números sean asignados a un solo teléfono por router.*
- 2. *En la PSTN configurar un dial plan para con los demás routers, además configurar un dial peer por cada dial plan creado para que exista la comunicación de ambos lados.*
- 3. *Realizar transferencia de llamada entre teléfonos.*

Para la resolución de esta actividad, se debe separar en tres partes, lo primero es la pregunta 1 que trata de añadir varios ephones por cada router. Esta parte es bastante sencilla, simplemente con el comando button se puede asignar los distintos ephones que hay a cada button y con distintos separadores, tal como se vio en la metodología del Laboratorio 3. La prueba de funcionamiento será la Figura. [3.13](#page-43-0) que es la configuración realizada para R1, entendiendo que para los otros routers la configuración es similar y posteriormente la Figura. [3.14](#page-44-1) que es la del teléfono Softphone. Si se desea mayor detalles, dirigirse a la Resolución que está adjunto en el Anexo III.

<span id="page-43-0"></span>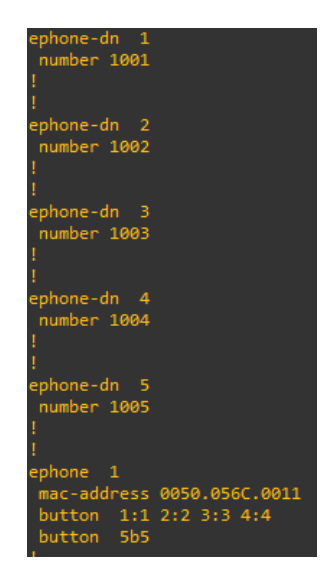

**Figura 3.13:** Prueba Ephones en un mismo Teléfono

Para la segunda parte de la actividad, se debe replicar lo realizado en el desarrollo pero ya uniendo a toda la red, cada router debe tener su Dial plan, además se debe configurar un dial peer para cada uno. Por lo tanto la complejidad está en implementar esto sobre toda la red y todos los teléfonos.

La prueba de funcionamiento se presenta en la hoja guía, sin embargo aquí se muestra una evidencia en la Figura. [3.15](#page-44-2) de que desde la PSTN se puede realizar una llamada con el Dial Plan de otro número.

<span id="page-44-1"></span>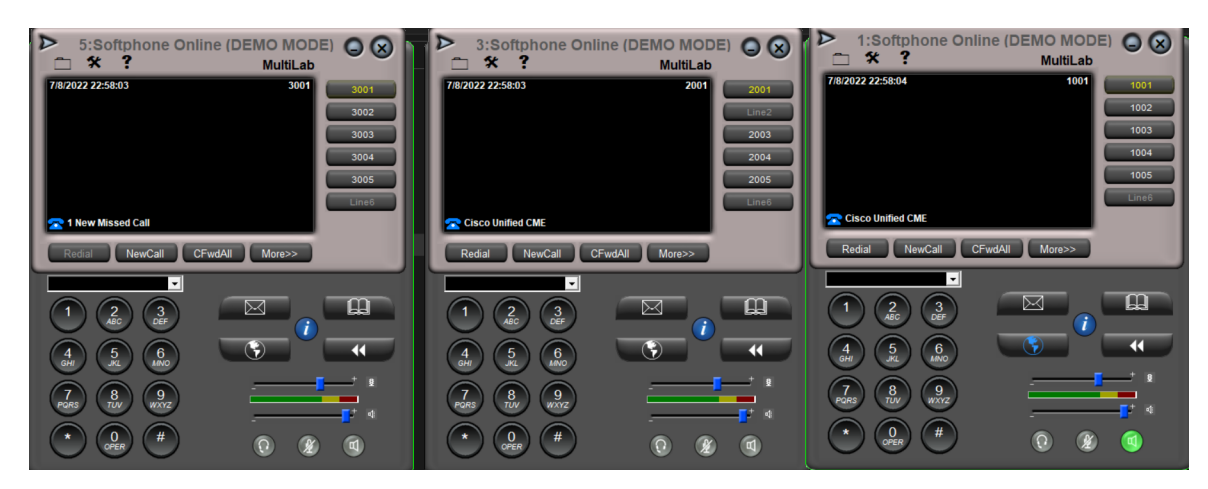

**Figura 3.14:** Prueba de Softphones con varios números

<span id="page-44-2"></span>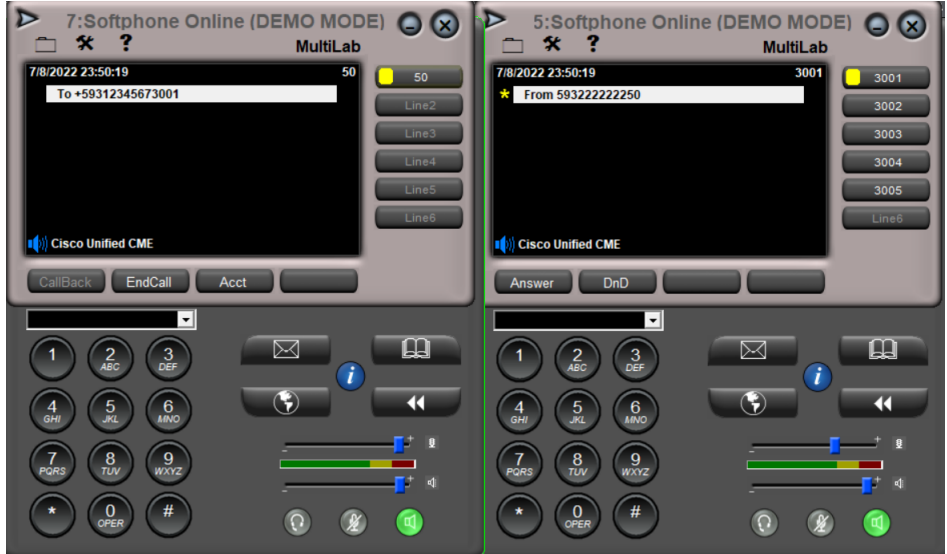

**Figura 3.15:** Prueba Dial Plan

Mientras que en la pregunta 3, no se debe realizar configuración alguna, simplemente se debe utilizar el botón de transferencia de llamada para realizarlo. En la Figura. [3.16](#page-45-0) se muestra el botón que servirá para esta parte de la actividad. Este botón servirá para transferir llamadas dentro de la misma red.

# <span id="page-44-0"></span>**3.1.4. Resultados de Laboratorio 4: Configuración de características de Telefonía IP**

En la práctica de laboratorio 4, luego de realizada la metodología descrita en el capítulo anterior, se debe hacer las pruebas de funcionamiento. Teniendo eso en cuenta, para este laboratorio se va a dividir en 2 partes las pruebas:

#### *•* **Pruebas de Hunt Groups:**

Para realizar las pruebas de grupos hunt, desde un teléfono se debe llamar digitando el

<span id="page-45-0"></span>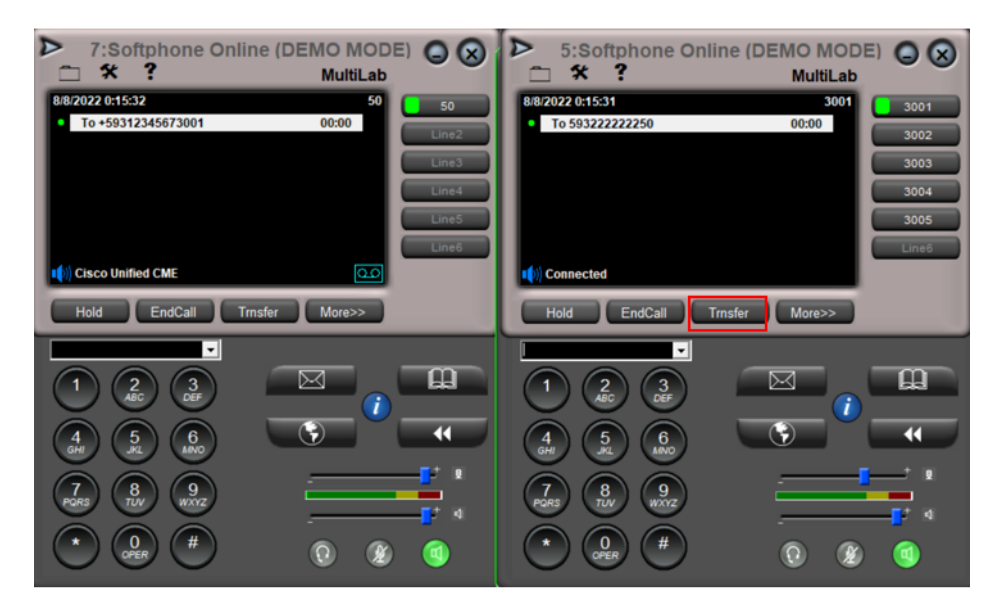

**Figura 3.16:** Prueba Transferencia de llamada - Actividad Laboratorio 3

<span id="page-45-1"></span>número del grupo hunt, para así una vez que ingrese la llamada, vaya cambiando de línea a línea hasta que se conteste, hasta que los saltos terminen o hasta que llegue al número final. Para la demostración de esto, se realizó un video, mismo que se encuentra en la sección *Pruebas de Funcionamiento* del Anexo IV. En la Figura. [3.17](#page-45-1) se mostrará la configuración que se realizó del grupo hunt para el R1. No se puede mostrar una imagen de la prueba en si debido a que no se evidenciaría el éxito de la misma, esto solo se evidencia en el video. mencionado.

| ephone-hunt 1 peer<br>pilot 1000 |  |  |
|----------------------------------|--|--|
| list 1001, 1002, 1003, 1004      |  |  |
| final 1005                       |  |  |
| preference 2                     |  |  |
| timeout 3, 5, 7, 3               |  |  |
| hops 3                           |  |  |
| no-reg pilot                     |  |  |

**Figura 3.17:** Configuración para R1 de Hunt Group

#### *•* **Pruebas de Call Pick Up**

Para este apartado, se realizarán llamadas con los teléfonos que están involucrados en la configuración del Call Pickup, y cuando ingrese la llamada se comprobará el funcionamiento de la siguiente manera: se configuraron 2 grupos: en los teléfonos 1, 2 y 5 en el grupo 1 y teléfonos 3 y 4 en grupo 2. Lo primero es demostrar el pickup dentro de teléfonos del mismo grupo, se harán llamadas a teléfonos que están en el mismo grupo, y se demostrará que con ingresar el soft key GPickUp y asterisco se puede contestar, también con el soft key PickUp y el número de extensión se puede contestar.

También se pudo ver que para teléfonos dentro del mismo grupo se puede contestar mediante el soft key GPickUp mas el número de grupo.

El siguiente escenario es cuando están en distintos grupos, aquí no se puede contestar con el GPickUp y asterisco. Sino solo con Pickup y número de extensión, o GPickUp y número de grupo. Para observar las pruebas, en la sección *Pruebas de Funcionamiento* del Anexo IV se encuentra un video con la demostración.

<span id="page-46-0"></span>En el presente documento no se puede adjuntar una imagen de esta prueba, debido a que no se confirmaría el éxito de la configuración, sin embargo se muestra en la Figura. [3.18](#page-46-0) la configuración realizada.

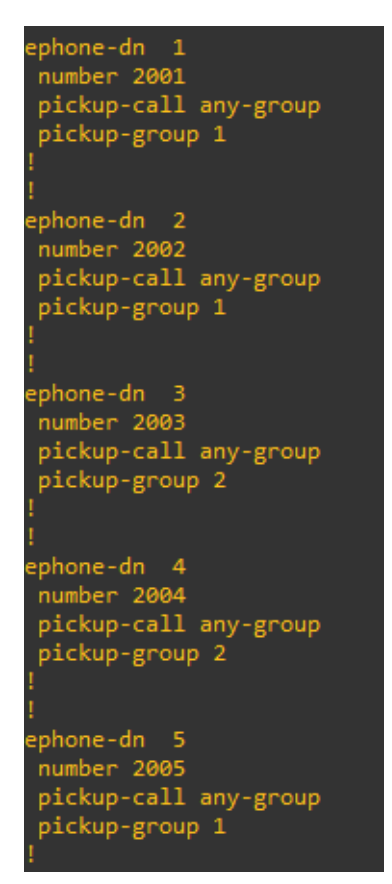

**Figura 3.18:** Configuración para R2 de Call Pickup

Como actividad se tiene el siguiente enunciado: *En el R3, configurar lo siguiente:*

1. *Configurar un grupo de llamada secuencial, el cual consiste en que siempre que se llama a un este hunt group, empezará desde el primer número que se encuentra de izquierda a derecha. Comparar el funcionamiento con el hunt group peer. Realizar las respectivas pruebas de funcionamiento.*

2. *Configurar y realizar las pruebas para el caso de que los teléfonos no están en ningún pickup group.*

<span id="page-47-1"></span>La resolución de esta actividad consiste en, para la primera parte, en vez de utilizar el comando *ephone-hunt 1 peer*, se utilizará el comando *ephone-hunt 1 sequential*. Los parámetros dentro del modo de configuración son los mismos a excepción del comando *hops*, por lo que estaría lista la configuración. Las pruebas de funcionamiento se adjuntan en la Resolución de la actividad en el Anexo IV. Aquí, en la Figura. [3.19](#page-47-1) se muestra la configuración realizada.

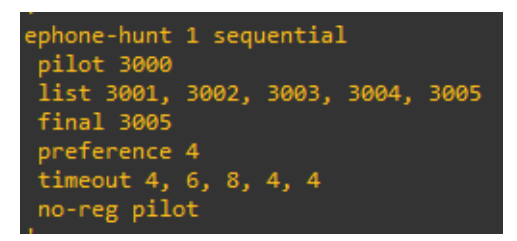

**Figura 3.19:** Configuración Sequential - Actividad Laboratorio 4

Para la segunda parte, simplemente se debe realizar las pruebas de pickup para teléfonos a los cuales no se les agregó a ningún pickup, podemos observar que es posible gracias a que al presionar la tecla Pickup y digitar el número del teléfono que está recibiendo, entonces en ese caso a pesar de no estar en el mismo grupo o tener un grupo configurado, se puede realizar el Pickup Group. De igual manera la prueba de funcionamiento se la encuentra en el Anexo IV, así como también en la Figura. [3.20.](#page-47-2)

<span id="page-47-2"></span>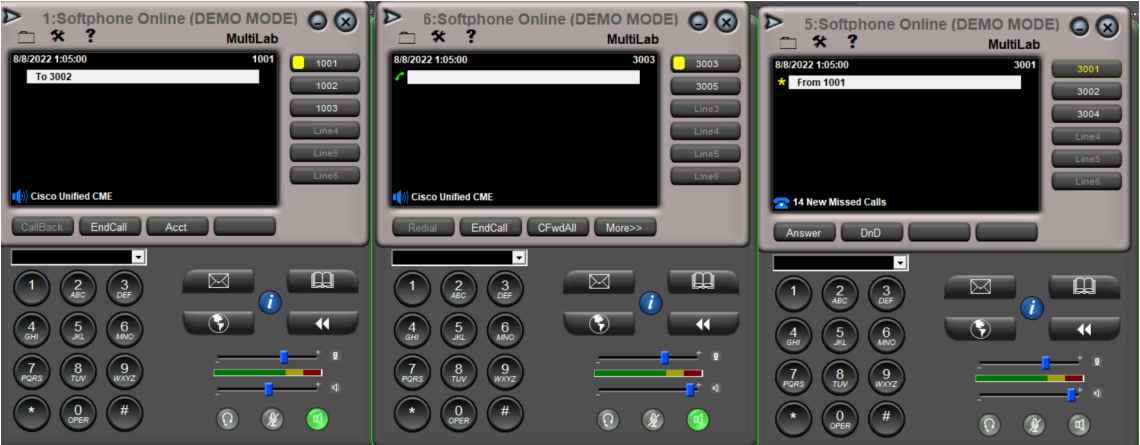

**Figura 3.20:** Configuración Pickup sin grupo - Actividad Laboratorio 4

# <span id="page-47-0"></span>**3.1.5. Resultados de Laboratorio 5: Configuración de un Servidor TFTP**

Para este laboratorio, las pruebas de funcionamiento son sencillas. Una vez que se configuraron los servidores TFTP en la máquina física y en la máquina virtual, y se configuraron <span id="page-48-0"></span>los dial peer, se procede a verificar en primer lugar que se estén creando los archivos en el servidor, tal como muestra la Figura. [3.21.](#page-48-0)

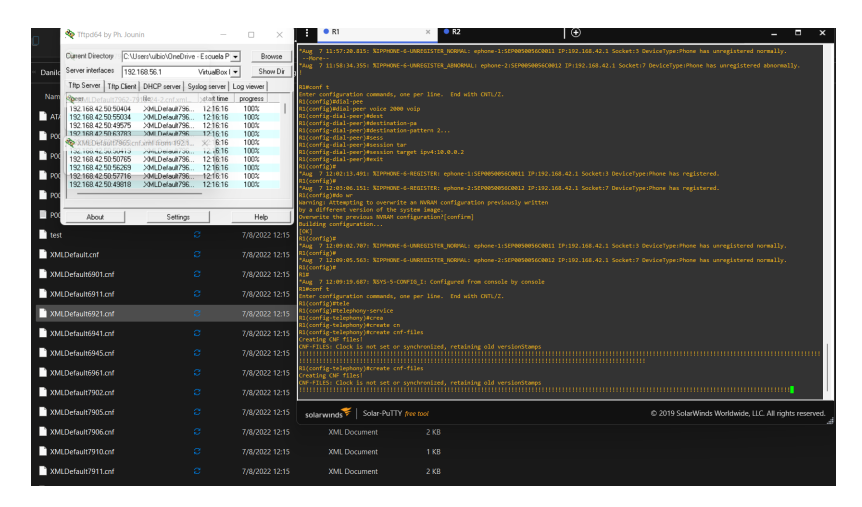

**Figura 3.21:** Servidor TFTP crea archivos para configurar teléfonos

<span id="page-48-1"></span>Luego se debe verificar que el teléfono se registre exitosamente, como se muestra en la Figura. [3.22](#page-48-1)

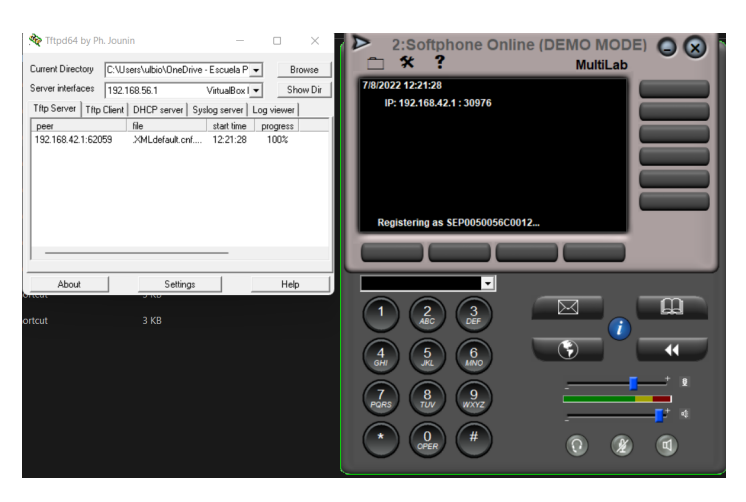

**Figura 3.22:** Registro Teléfonos

Y por último, se debe realizar pruebas de llamadas, probando así el dial peer configurado. En la Figura. [3.23](#page-49-1) se observa cómo una llamada es exitosa, concluyendo así que la configuración es la correcta.

Cabe mencionar que para pruebas con más detalles, se encuentra disponible en la sección *Pruebas de Funcionamiento* del Anexo V, videos comprobando el éxito de las pruebas.

En cuanto a la actividad propuesta para este laboratorio, el anunciado indica que: *Agregar un tercer router que se configure con el servidor TFTP por default, y realizar la configuración necesaria para que exista comunicación con los otros teléfonos. Así se comprueba que el servidor por default funcionará también con el servidor configurado.*

<span id="page-49-1"></span>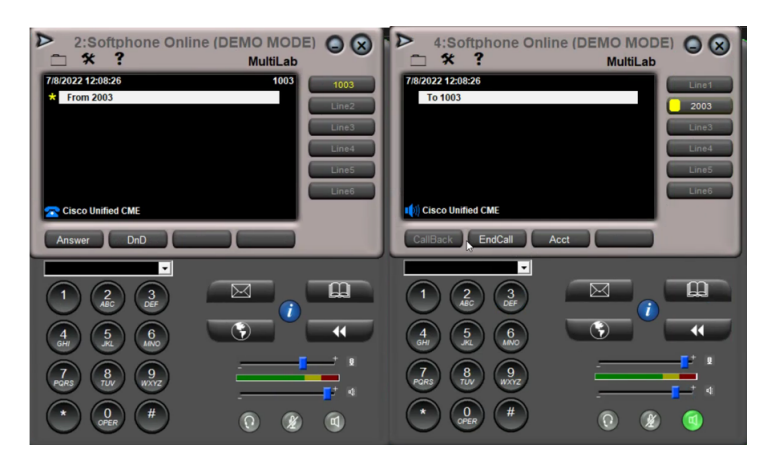

**Figura 3.23:** Llamadas teléfonos

La resolución de la actividad consiste en luego de añadir el tercer router, configurarlo como se ha realizado en laboratorios anteriores, usando al mismo router como servidor TFTP y con la opción 150. Una vez realizado esto, se proceden con las pruebas de funcionamiento. En la Figura. [3.24](#page-49-2) se observa el éxito de las llamadas entre teléfonos conectados a distintos servidores, lo que nos dice que no importa el servidor TFTP que esté funcionando con un router, la configuración de mayor importancia es la de telefonía. En el Anexo V en la resolución de la actividad se evidencia con más detalles esta prueba.

<span id="page-49-2"></span>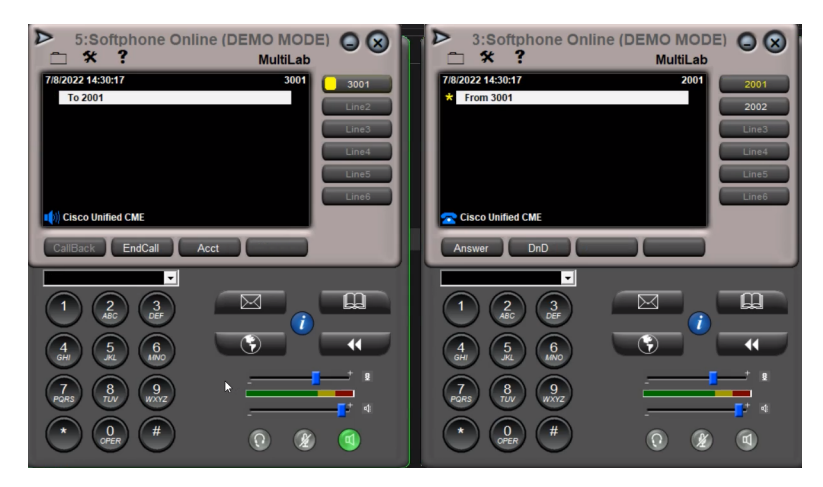

**Figura 3.24:** Prueba TFTP - Actividad Laboratorio 5

#### <span id="page-49-0"></span>**3.1.6. Resultados de Laboratorio 6: Configuración de FreePBX con Router Cisco**

Para esta práctica, los resultados consisten en poder realizar una llamada desde FreePBX hacia Cisco, con el fin de poder obtener conexión entre estos equipos. Vale recalcar que en la presente práctica, la configuración realizada en FreePBX es la básica. Para profundizar en este tema existe otro componente dedicado a FreePBX.

Una vez que se realizó la configuración necesaria, se procede con las pruebas de funcionamiento. Estas consistirán en realizar llamadas desde los teléfonos SIP registrados en FreePBX hacia los teléfonos registrados en el Router Cisco.

Como se hizo en la configuración, se registró dos teléfonos en Cisco, y dos teléfonos SIP, siendo que uno de estos estará en Zoiper y el otro en Linphone. Vale recalcar que al hacer la llamada, el número que el teléfono de Cisco receptará no será la extensión de la que llama, sino el Outbound Caller ID con el que se configuró en la parte de Outbound Routes. Así es como funcionaría en un escenario real que sin importar de qué extensión se llame, el receptor observa el número general.

La evidencia de esta prueba se la presenta en la sección de *Pruebas de Funcionamiento* del Anexo VI, sin embargo a continuación se presenta la Figura. [3.25](#page-50-0) , donde se puede observar que se está realizando la llamada desde FreePBX hasta el teléfono registrado en Cisco utilizando Zoiper, y en la Figura. [3.26](#page-50-1) se demuestra utilizando Linphone.

<span id="page-50-0"></span>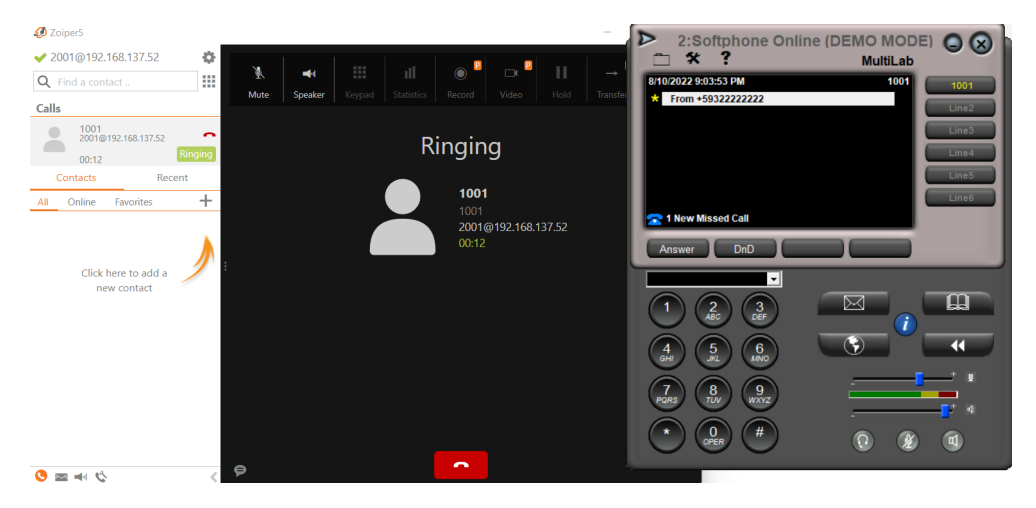

**Figura 3.25:** Zoiper hace llamada a Cisco

<span id="page-50-1"></span>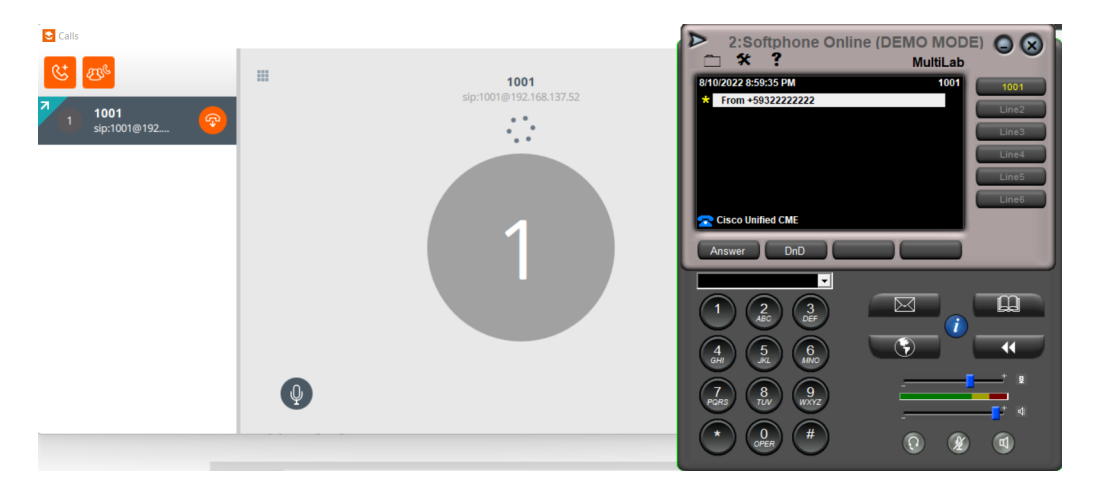

**Figura 3.26:** Linphone hace llamada a Cisco

En cuanto a la actividad planteada para esta parte, la orden es la siguiente: *Como actividad para esta práctica, configurar en el router Cisco la característica de Hunt Groups, luego realizar las pruebas respectivas en las que desde el FreePBX haga uso de esta característica al llamar hacia los teléfonos de Cisco.*.

Para esto, se procede a realizar la configuración tal como se practicó en el Laboratorio 4, se tendrán 5 ephones registrados en un solo teléfono, la configuración que se realiza se la puede revisar en la parte de Resolución de la actividad del Anexo VI.

Una vez configurado, se realiza la llamada desde FreePBX, donde se puede comprobar que la configuración de grupos hunt es exitosa, ya que el desempeño es tal como se espera. La evidencia se la tiene en un video en la sección de Resolución de Actividad. A continuación se presenta la Figura. [3.27](#page-51-1) la cual nos indica que el teléfono Cisco recibe llamadas desde Linphone y Zoiper al mismo tiempo, al ambos marcar el número **1000**, esto es posible ya que la característica configurada del ephone-hunt fue mediante pper, es decir que inicia la llamada desde el siguiente teléfono en el que terminó la última llamada.

<span id="page-51-1"></span>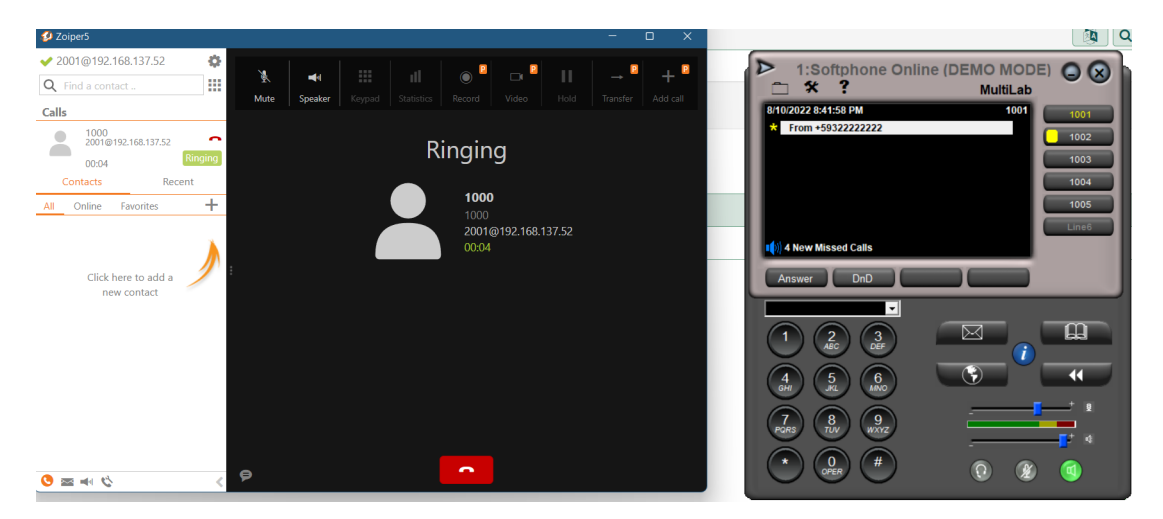

**Figura 3.27:** Prueba Ephone Hunt con Free PBX - Actividad Laboratorio 6

# <span id="page-51-0"></span>**3.2. Conclusiones**

- *•* Luego de todas las prácticas realizadas, se pudo comprender que la Telefonía IP tiene una variedad enorme de características, las mismas que pueden adaptarse a cualquier escenario que se tenga en la vida real. Es por este motivo que a día de hoy la tecnología de VoIP se la utiliza en gran magnitud en el ambiente laboral y grandes compañías. Presenta muchas más ventajas sobre la telefonía Analógica tradicional.
- *•* GNS3 y Packet Tracer son software de simulación que brinda varias características

importantes y suficientes para poder realizar distintas simulaciones, ya sean estas simples o complejas. Por lo mismo es importante comprender la manera en que se debe manejar este tipo de software.

- *•* A lo largo de este componente se ha desarrollado la capacidad de implementación de distintos escenarios relacionados a la Telefonía IP. Mismos que están orientados a solventar problemas que se puedan tener en escenarios reales. Esto brinda la oportunidad de que un estudiante tenga capacidad de análisis para ofrecer la mejor solución ante un determinado escenario o requerimiento.
- *•* Mediante el desarrollo del laboratorio 1, se logra tener el conocimiento básico necesario para poder empezar a implementar distintas topologías y soluciones relacionadas a la Telefonía IP. Los comandos aquí utilizados serán la base ante cualquier configuración de características más avanzadas, por lo cual es de gran importancia el comprender el uso de cada uno de ellos.
- *•* La configuración de dial peer es una de las características de mayor importancia dentro de lo que es Telefonía IP, ya que con esta se permite realizar la comunicación entre teléfonos que se encuentran en distintas redes. Es por este motivo que el laboratorio 2 se enfoca en la configuración básica de este comando, pues se necesita de una comprensión amplia sobre la característica del par de marcado, para lograr implementar una configuración más avanzada.
- *•* Con dial peer se puede realizar configuraciones que van más allá de un simple par de marcado, tiene una gran variedad de comandos que servirían a solventar distintos inconvenientes o requerimientos que se pudieran dar en un escenario real. Por esto el laboratorio 3 ayuda al estudiante a ampliar su conocimiento de dial peer y relacionarlo con otros comandos que, al configurarlos juntos, logran un mejor resultado.
- *•* Una de las ventajas de la telefonía IP es que dispone de una gran cantidad de características enfocadas a abarcar varias posibles soluciones, es por esto que es importante comprender algunas de las más importantes. En el laboratorio 4 con la configuración de hunt groups y call pickup el estudiante podrá comprender el mecanismo de funcionamiento de estos features y tener la capacidad de ofrecer una correcta configuración ante un requerimiento real.
- *•* Una de las características fundamentales de la Telefonía IP es el proceso que realiza para obtener un archivo de configuración mediante un servidor TFTP. Esto indica que

este servidor es uno de los elementos básicos e indispensable que una red de VoIP debe tener. Por lo tanto, el laboratorio 5 se enfoca en el desarrollo y configuración de este servidor, lo cual ayuda a entender el papel que tiene este servidor y como se lo debe configurar para un escenario real mediante los comandos planteados.

*•* FreePBX es una herramienta de gran utilidad en la actualidad, misma que permite realizar la administración de su red de una forma dinámica, por eso se concluye que existirá escenarios donde se necesite una intercomunicación entre este tipo de telefonía con la telefonía desarrollada por Cisco. Para esto gracias al laboratorio 6, se puede comprender y estar en la capacidad de realizar una implementación en la que teléfono SIP de FreePBX se pueda comunicar con un teléfono SCCP de Cisco.

# <span id="page-53-0"></span>**3.3. Recomendaciones**

- *•* Para una mejor comprensión de los conceptos de Telefonía IP, se recomienda que previo a cada uno de los laboratorios a ser desarrollados, el estudiante revise cada uno de los conceptos que se revisarán en la práctica. Así al momento que esté implementando la solución, el estudiante podrá relacionar lo práctico con lo teórico, logrando una mejor comprensión del tema.
- *•* Para poder desarrollar las prácticas de manera adecuada, es recomendable tener claro cuál es el escenario que se va a simular, y sobre todo tener listo los prerrequisitos que se solicitan en cada práctica, ya que se debe considerar que cada uno de estos son indispensables para el desarrollo de las prácticas.
- *•* Para utilizar el software Packet Tracer, se recomienda adaptarse en primer lugar al área de simulación, identificar cada una de las opciones que se utilizarán para así, al momento en que se desarrollará la práctica, no se pierda tiempo buscando cada uno de los elementos que se utilizarán.
- *•* Para GNS3, se debe tener en cuenta que es un software de simulación que utiliza bastantes recursos en la máquina, para esto, se recomienda que al momento que se utilizará y se realizarán las simulaciones, se cierre todas las aplicaciones que no se estén utilizando para evitar que se consuma toda la memoria RAM y la computadora se ralentice.
- *•* Para poder lograr la interconexión entre el área de simulación de GNS3 con la computadora física, se recomienda utilizar las interfaces virtuales disponibles de VirtualBox

o de VMware. Si bien puede haber otras opciones, se considera que para los fines de las prácticas desarrolladas, esta es la mejor opción.

# <span id="page-55-0"></span>**4. REFERENCIAS BIBLIOGRÁFICAS**

- <span id="page-55-1"></span>[1] J. C. Caldera and W. E. Suazo, "Módulo iii: Telefonía ip," *Universidad Nacional de Ingeniería*, pp. 5–15, 2011.
- <span id="page-55-2"></span>[2] "Estudio sobre la telefonía por protocolo de internet," *ITU*. [Online]. Available: [https://www.itu.int/ITU-D/finance/work-cost-tariffs/events/tariff-seminars/](https://www.itu.int/ITU-D/finance/work-cost-tariffs/events/tariff-seminars/paramaribo-04/mexico-avance-estudio-telefonia-ip-es.pdf) [paramaribo-04/mexico-avance-estudio-telefonia-ip-es.pdf](https://www.itu.int/ITU-D/finance/work-cost-tariffs/events/tariff-seminars/paramaribo-04/mexico-avance-estudio-telefonia-ip-es.pdf)
- <span id="page-55-3"></span>[3] A. N. C. Medina, "DiseÑo de un sistema de telefonÍa ip basado en software libre e integraciÓn con la red de datos; como alternativa de comunicaciÓn de voz sobre el protocolo ip entre dependencias del gobierno autÓnomo descentralizado municipal de san miguel de ibarra," *Universidad Técnica del Norte*, pp. 3–4, 2013.
- <span id="page-55-4"></span>[4] Cisco, "Packet tracer: Uso de un servidor tftp para actualizar una imagen del ios de cisco," p. 1.
- <span id="page-55-5"></span>[5] "Configuring dhcp," *C. Asa*, p. 8.
- <span id="page-55-6"></span>[6] "Skinny client control protocol (sccp)," *Tech Target Contributor*. [Online]. Available: [https://www.techtarget.com/searchunifiedcommunications/definition/](https://www.techtarget.com/searchunifiedcommunications/definition/Skinny-Client-Control-Protocol) [Skinny-Client-Control-Protocol](https://www.techtarget.com/searchunifiedcommunications/definition/Skinny-Client-Control-Protocol)
- <span id="page-55-7"></span>[7] "¿qué es sip – session initiation protocol?" *3CX*. [Online]. Available: [https://www.3cx.](https://www.3cx.es/voip-sip/sip/) [es/voip-sip/sip/](https://www.3cx.es/voip-sip/sip/)
- <span id="page-55-8"></span>[8] "¿qué son los teléfonos sip?" *3CX*. [Online]. Available: <https://www.3cx.es/voip-sip/sip/>
- <span id="page-55-9"></span>[9] "Cisco ip 7960," *Onedirect*. [Online]. Available: [https://www.onedirect.es/productos/](https://www.onedirect.es/productos/cisco/cisco-ip-7960#:~:text=El%20tel%C3%A9fono%20IP%20Cisco%207960,por%20las%20funciones%20de%20llamada) [cisco/cisco-ip-7960#:~:text=El%20tel%C3%A9fono%20IP%20Cisco%207960,por%](https://www.onedirect.es/productos/cisco/cisco-ip-7960#:~:text=El%20tel%C3%A9fono%20IP%20Cisco%207960,por%20las%20funciones%20de%20llamada) [20las%20funciones%20de%20llamada](https://www.onedirect.es/productos/cisco/cisco-ip-7960#:~:text=El%20tel%C3%A9fono%20IP%20Cisco%207960,por%20las%20funciones%20de%20llamada)
- <span id="page-55-10"></span>[10] "Adaptador voip cisco ata," *Telefácil*. [Online]. Available: [https://www.telefacil.com/wiki/](https://www.telefacil.com/wiki/index.php/Adaptador_Voip_Cisco_ATA) [index.php/Adaptador\\_Voip\\_Cisco\\_ATA](https://www.telefacil.com/wiki/index.php/Adaptador_Voip_Cisco_ATA)
- <span id="page-55-11"></span>[11] Cisco, "Cisco unified communications manager express system administrator guide: E.164," *Cisco Systems Inc.*, p. 446, August 2021.
- <span id="page-55-12"></span>[12] "Inter-switch and ieee 802.1q frame format," *Cisco*, 2006. [Online]. Available: <https://www.cisco.com/c/en/us/support/docs/lan-switching/8021q/17056-741-4.html>
- <span id="page-56-0"></span>[13] Cisco, "Dial peer configuration guide, cisco ios release 15mt: destination-pattern," *Cisco Systems Inc.*, p. 4, 2020.
- <span id="page-56-1"></span>[14] "Explicación detallada del ruteo de llamadas de cisco ios e ios-xe," *Cisco*. [Online]. Available: [https://www.cisco.com/c/es\\_mx/support/docs/voice/](https://www.cisco.com/c/es_mx/support/docs/voice/ip-telephony-voice-over-ip-voip/211306-In-Depth-Explanation-of-Cisco-IOS-and-IO.html) [ip-telephony-voice-over-ip-voip/211306-In-Depth-Explanation-of-Cisco-IOS-and-IO.](https://www.cisco.com/c/es_mx/support/docs/voice/ip-telephony-voice-over-ip-voip/211306-In-Depth-Explanation-of-Cisco-IOS-and-IO.html) [html](https://www.cisco.com/c/es_mx/support/docs/voice/ip-telephony-voice-over-ip-voip/211306-In-Depth-Explanation-of-Cisco-IOS-and-IO.html)
- <span id="page-56-2"></span>[15] Cisco, "Cisco unified communications manager express system administrator guide: ephone-hunt," *Cisco Systems Inc.*, pp. 1203 – 1204, August 2021.
- <span id="page-56-3"></span>[16] ——, "Cisco unified communications manager express system administrator guide: callpickup," *Cisco Systems Inc.*, pp. 1199–1200,1238–1240, August 2021.
- <span id="page-56-4"></span>[17] "Cisco packet tracer faq," *Cisco Networking Academy*. [Online]. Available: [https:](https://www.netacad.com/courses/packet-tracer/faq) [//www.netacad.com/courses/packet-tracer/faq](https://www.netacad.com/courses/packet-tracer/faq)
- <span id="page-56-6"></span><span id="page-56-5"></span>[18] "Gns3." [Online]. Available: <https://www.genesys.com/definitions/what-is-a-call-center>
- [19] "Vtgo-pc multilab softphone," *IP Blue*. [Online]. Available: [https://www.ipblue.com/](https://www.ipblue.com/products_vtgo_multilab.asp) [products\\_vtgo\\_multilab.asp](https://www.ipblue.com/products_vtgo_multilab.asp)
- <span id="page-56-7"></span>[20] "Tftpd64," *Github*. [Online]. Available: <https://pjo2.github.io/tftpd64/>
- <span id="page-56-8"></span>[21] "Freepbx," *FreePBX*. [Online]. Available: <https://www.freepbx.org/>
- <span id="page-56-9"></span>[22] Cisco, "Cisco callmanager express/cisco unity express configuration example: option 150," *Cisco Systems Inc.*, vol. 62609, March 2020.
- <span id="page-56-10"></span>[23] ——, "Cisco unified communications manager express command reference: telephoneservice," *Cisco Systems Inc.*, p. 1277, April 2021.
- <span id="page-56-11"></span>[24] ——, "Cisco unified communications manager express command reference: max-dn," *Cisco Systems Inc.*, p. 585, April 2021.
- <span id="page-56-12"></span>[25] ——, "Cisco unified communications manager express command reference: maxephones," pp. 589, journal=Cisco Systems Inc., month=April, year=2021,.
- <span id="page-56-13"></span>[26] ——, "Cisco unified communications manager express command reference: source address," *Cisco Systems Inc.*, p. 513, April 2021.
- <span id="page-57-0"></span>[27] ——, "Cisco unified communications manager express command reference: auto assign," *Cisco Systems Inc.*, p. 14, April 2021.
- <span id="page-57-1"></span>[28] ——, "Cisco unified communications manager express command reference: ephonedn," *Cisco Systems Inc.*, p. 383, April 2021.
- <span id="page-57-2"></span>[29] ——, "Dial peer configuration guide, cisco ios release 15mt: dial-peer," *Cisco Systems Inc.*, pp. 21,22, 2020.
- <span id="page-57-3"></span>[30] ——, "Dial peer configuration guide, cisco ios release 15mt: destination-pattern," *Cisco Systems Inc.*, p. 22, 2020.
- <span id="page-57-4"></span>[31] ——, "Cisco unified communications manager express command reference: ephone," *Cisco Systems Inc.*, p. 381, April 2021.
- <span id="page-57-5"></span>[32] -, "Cisco unified communications manager express command reference: macaddress," *Cisco Systems Inc.*, p. 575, April 2021.
- <span id="page-57-6"></span>[33] ——, "Cisco unified communications manager express command reference: button," *Cisco Systems Inc.*, p. 85, April 2021.
- <span id="page-57-7"></span>[34] ——, "Dial peer configuration guide, cisco ios release 15mt: preference," *Cisco Systems Inc.*, p. 50, 2020.
- <span id="page-57-8"></span>[35] ——, "Cisco unified communications manager express system administrator guide: dialplan," *Cisco Systems Inc.*, pp. 442 – 444, August 2021.
- <span id="page-57-9"></span>[36] ——, "Cisco unified communications manager express system administrator guide: Tftp," *Cisco Systems Inc.*, pp. 184–185, August 2021.

# <span id="page-58-0"></span>**5. ANEXOS**

La mayoría de procedimiento y resultados de las prácticas de laboratorio son comandos, videos, imágenes, gifs, entre otros. Por lo tanto se hace complicado plasmar este procedimiento y resultados en el presente documento, por lo cual se tiene como anexos cada una de las prácticas desarrolladas en la plataforma Notion.

A continuación, se adjunta el enlace el cual almacena estas prácticas de laboratorio.

[https://pointy-whistle-142.notion.site/](https://pointy-whistle-142.notion.site/Laboratorios-de-Telefon-a-con-Cisco-992a8ab66d4d4ce493ed36f2df8ae60b)

[Laboratorios-de-Telefon-a-con-Cisco-992a8ab66d4d4ce493ed36f2df8ae60b](https://pointy-whistle-142.notion.site/Laboratorios-de-Telefon-a-con-Cisco-992a8ab66d4d4ce493ed36f2df8ae60b)

En este enlace se tiene el siguiente contenido:

ANEXO I. Laboratorio 1:Configuración básica de una red para VoIP.

ANEXO II. Laboratorio 2: Configuración de Dial-Peer Básico.

ANEXO III. Laboratorio 3: Configuración de Dial-Peer avanzado

ANEXO IV. Laboratorio 4: Configuración de características de Telefonía IP.

ANEXO V. Laboratorio 5: Configuración de un servidor TFTP

ANEXO VI. Laboratorio 6: Configuración de FreePBX con Router Cisco

ANEXO VII. Resolución Actividades Laboratorios: Telefonía IP